Dell Latitude E6540 Owner's Manual

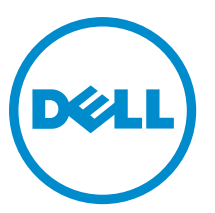

Regulatory Model: P29F Regulatory Type: P29F001

# <span id="page-1-0"></span>Notes, Cautions, and Warnings

NOTE: A NOTE indicates important information that helps you make better use of your computer. W

CAUTION: A CAUTION indicates either potential damage to hardware or loss of data and tells you how to avoid the problem.

WARNING: A WARNING indicates a potential for property damage, personal injury, or death. ∧

#### **©** 2013 Dell Inc.

Trademarks used in this text: Dell™, the Dell logo, Dell Boomi™, Dell Precision™ , OptiPlex™, Latitude™, PowerEdge™, PowerVault™, PowerConnect™, OpenManage™, EqualLogic™, Compellent™, KACE™, FlexAddress™, Force10™ and Vostro™ are trademarks of Dell Inc. Intel®, Pentium®, Xeon®, Core® and Celeron® are registered trademarks of Intel Corporation in the U.S. and other countries. AMD® is a registered trademark and AMD Opteron™, AMD Phenom™ and AMD Sempron™ are trademarks of Advanced Micro Devices, Inc. Microsoft®, Windows®, Windows Server®, Internet Explorer®, MS-DOS®, Windows Vista® and Active Directory® are either trademarks or registered trademarks of Microsoft Corporation in the United States and/or other countries. Red Hat® and Red Hat® Enterprise Linux® are registered trademarks of Red Hat, Inc. in the United States and/or other countries. Novell® and SUSE® are registered trademarks of Novell Inc. in the United States and other countries. Oracle® is a registered trademark of Oracle Corporation and/or its affiliates. Citrix®, Xen®, XenServer® and XenMotion® are either registered trademarks or trademarks of Citrix Systems, Inc. in the United States and/or other countries. VMware®, vMotion®, vCenter®, vCenter SRM™ and vSphere® are registered trademarks or trademarks of VMware, Inc. in the United States or other countries. IBM® is a registered trademark of International Business Machines Corporation.

2013 -06

Rev. A00

# **Contents**

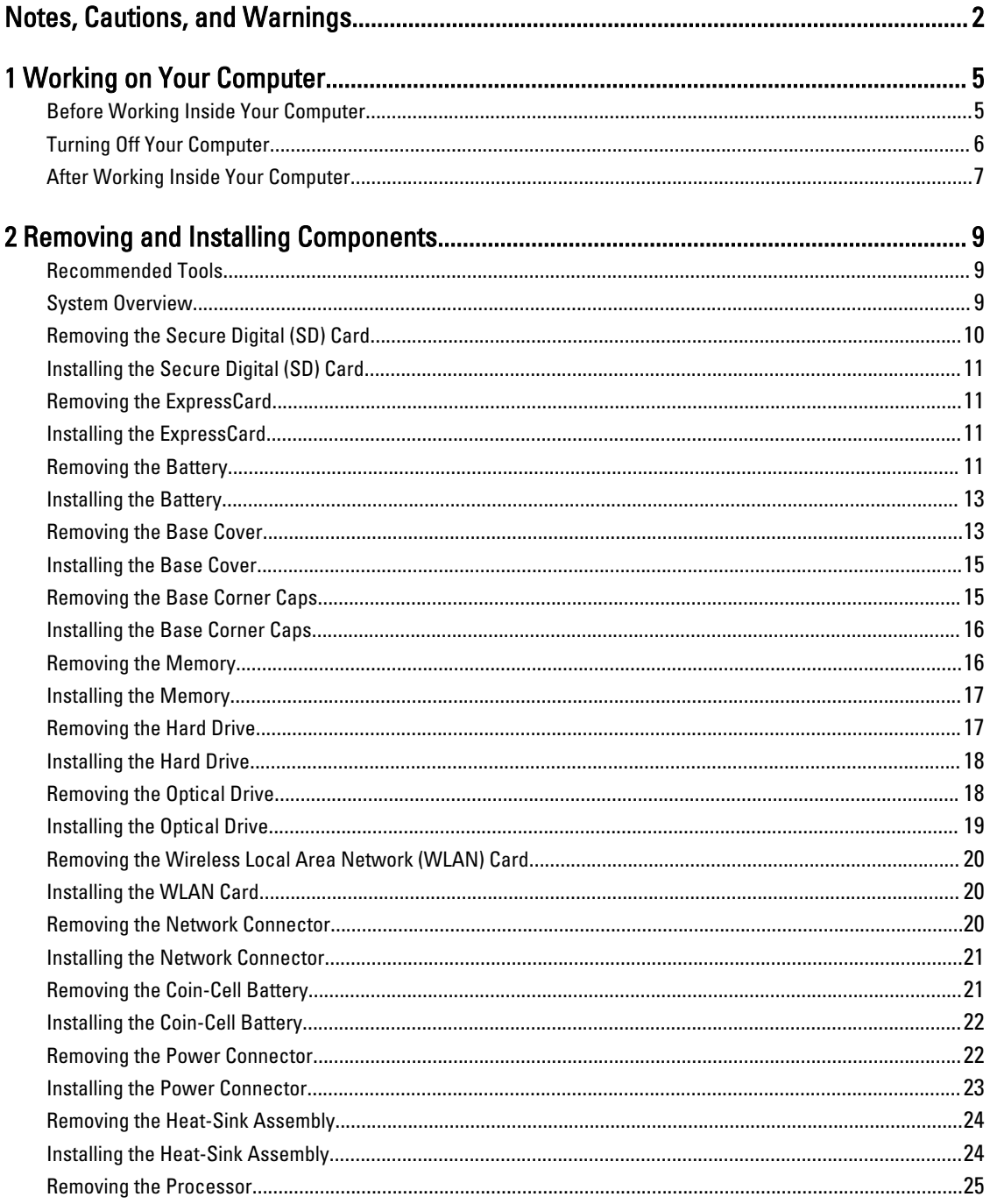

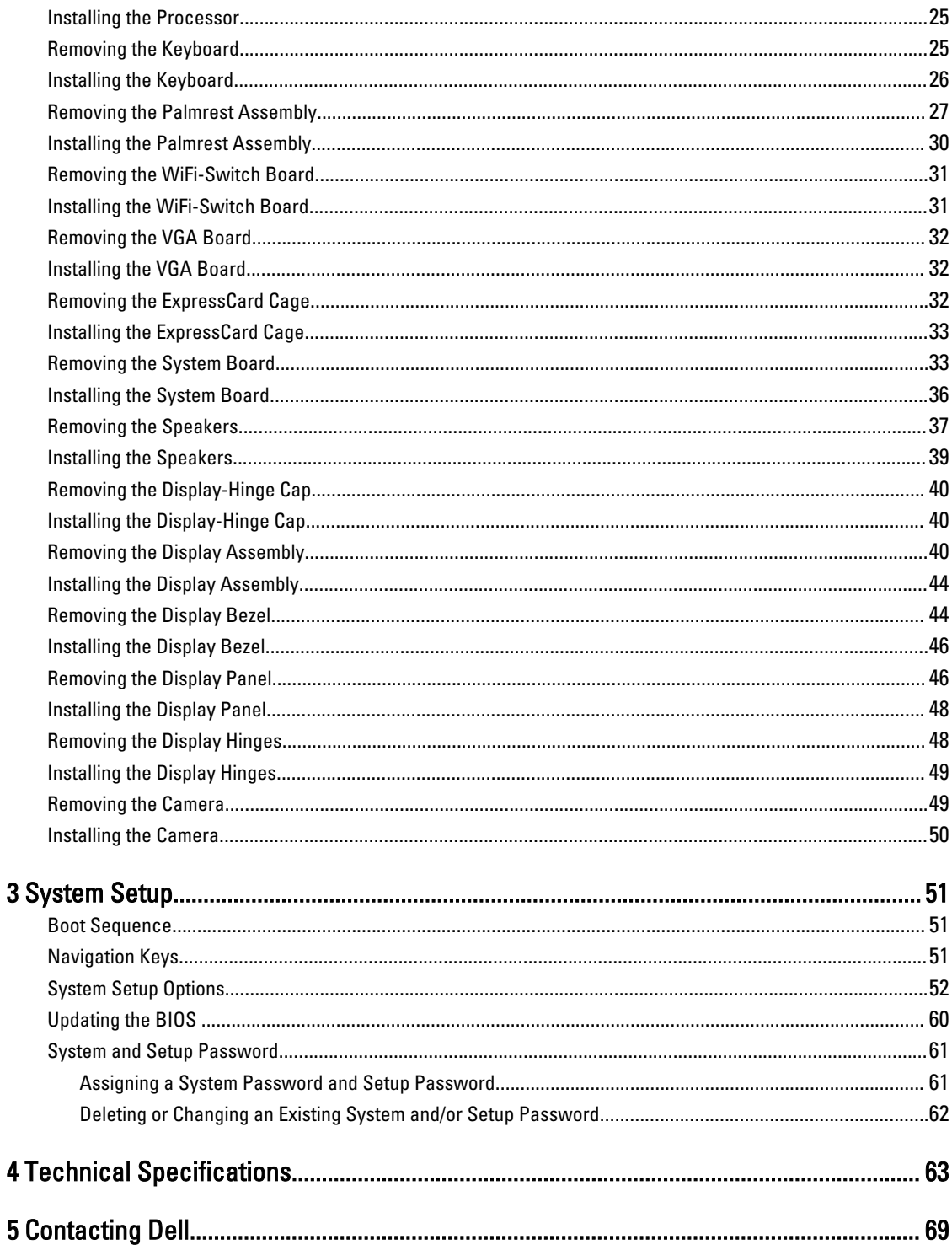

# <span id="page-4-0"></span>Working on Your Computer

#### Before Working Inside Your Computer

Use the following safety guidelines to help protect your computer from potential damage and to help to ensure your personal safety. Unless otherwise noted, each procedure included in this document assumes that the following conditions exist:

- You have performed the steps in Working on Your Computer.
- You have read the safety information that shipped with your computer.
- A component can be replaced or--if purchased separately--installed by performing the removal procedure in reverse order.

WARNING: Before working inside your computer, read the safety information that shipped with your computer. For additional safety best practices information, see the Regulatory Compliance Homepage at www.dell.com/ regulatory\_compliance

 $\bigwedge$  CAUTION: Many repairs may only be done by a certified service technician. You should only perform troubleshooting and simple repairs as authorized in your product documentation, or as directed by the online or telephone service and support team. Damage due to servicing that is not authorized by Dell is not covered by your warranty. Read and follow the safety instructions that came with the product.

CAUTION: To avoid electrostatic discharge, ground yourself by using a wrist grounding strap or by periodically touching an unpainted metal surface, such as a connector on the back of the computer.

CAUTION: Handle components and cards with care. Do not touch the components or contacts on a card. Hold a card by its edges or by its metal mounting bracket. Hold a component such as a processor by its edges, not by its pins.

CAUTION: When you disconnect a cable, pull on its connector or on its pull-tab, not on the cable itself. Some cables have connectors with locking tabs; if you are disconnecting this type of cable, press in on the locking tabs before you disconnect the cable. As you pull connectors apart, keep them evenly aligned to avoid bending any connector pins. Also, before you connect a cable, ensure that both connectors are correctly oriented and aligned.

Ø

NOTE: The color of your computer and certain components may appear differently than shown in this document.

To avoid damaging your computer, perform the following steps before you begin working inside the computer.

- 1. Ensure that your work surface is flat and clean to prevent the computer cover from being scratched.
- 2. Turn off your computer (see [Turning Off Your Computer](#page-5-0)).
- 3. If the computer is connected to a docking device (docked) such as the optional Media Base or Battery Slice, undock it.

#### CAUTION: To disconnect a network cable, first unplug the cable from your computer and then unplug the cable from the network device.

- 4. Disconnect all network cables from the computer.
- 5. Disconnect your computer and all attached devices from their electrical outlets.

1

<span id="page-5-0"></span>6. Close the display and turn the computer upside-down on a flat work surface.

 $\mathscr U$  NOTE: To avoid damaging the system board, you must remove the main battery before you service the computer.

- 7. Remove the main battery.
- 8. Turn the computer top-side up.
- 9. Open the display.
- 10. Press the power button to ground the system board.

CAUTION: To guard against electrical shock, always unplug your computer from the electrical outlet before opening the display.

CAUTION: Before touching anything inside your computer, ground yourself by touching an unpainted metal surface, such as the metal at the back of the computer. While you work, periodically touch an unpainted metal surface to dissipate static electricity, which could harm internal components.

11. Remove any installed ExpressCards or Smart Cards from the appropriate slots.

#### Turning Off Your Computer

CAUTION: To avoid losing data, save and close all open files and exit all open programs before you turn off your computer.

- 1. Shut down the operating system:
	- In Windows 8:
		- \* Using a touch-enabled device:
			- a. Swipe in from the right edge of the screen, opening the Charms menu and select Settings.
			- b. Select the  $\bigcirc$  and then select Shut down
		- Using a mouse:
			- a. Point to upper-right corner of the screen and click Settings.
			- b. Click the  $\bigcirc$  and select Shut down.
	- In Windows 7:
		- 1. Click Start
		- 2. Click Shut Down.

or

1. Click Start

Down..

2. Click the arrow in the lower-right corner of the Start menu as shown below, and then click Shut

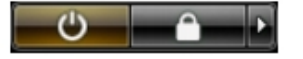

2. Ensure that the computer and all attached devices are turned off. If your computer and attached devices did not automatically turn off when you shut down your operating system, press and hold the power button for about 4 seconds to turn them off.

# <span id="page-6-0"></span>After Working Inside Your Computer

After you complete any replacement procedure, ensure you connect any external devices, cards, and cables before turning on your computer.

CAUTION: To avoid damage to the computer, use only the battery designed for this particular Dell computer. Do not use batteries designed for other Dell computers.

- 1. Connect any external devices, such as a port replicator, battery slice, or media base, and replace any cards, such as an ExpressCard.
- 2. Connect any telephone or network cables to your computer.

#### CAUTION: To connect a network cable, first plug the cable into the network device and then plug it into the computer.

- 3. Replace the battery.
- 4. Connect your computer and all attached devices to their electrical outlets.
- **5.** Turn on your computer.

# <span id="page-8-0"></span>Removing and Installing Components

This section provides detailed information on how to remove or install the components from your computer.

#### Recommended Tools

The procedures in this document may require the following tools:

- Small flat-blade screwdriver
- Phillips screwdriver
- Small plastic scribe

#### System Overview

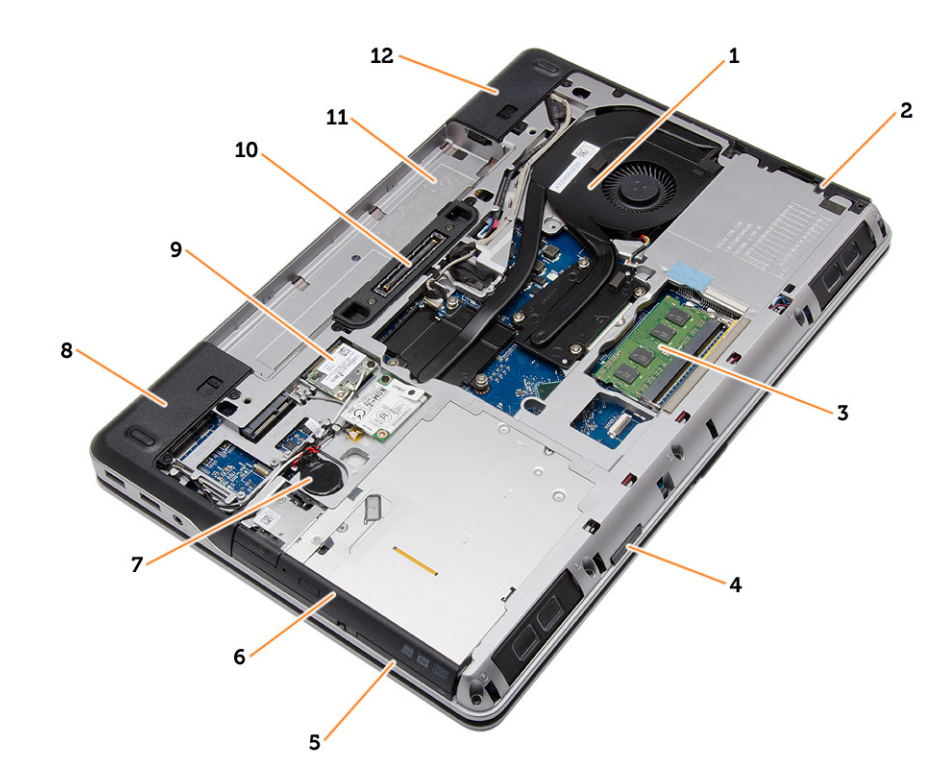

#### Figure 1. Back View — Back Cover Removed

- 1. heat-sink assembly
- 2. hard drive
- 3. memory
- 4. SD card
- 5. ExpressCard slot
- 6. optical drive
- <span id="page-9-0"></span>7. coin-cell battery
- 8. base corner cap (left)
- 9. WLAN card
- 10. docking port
- 11. battery bay
- 12. base corner cap (right)

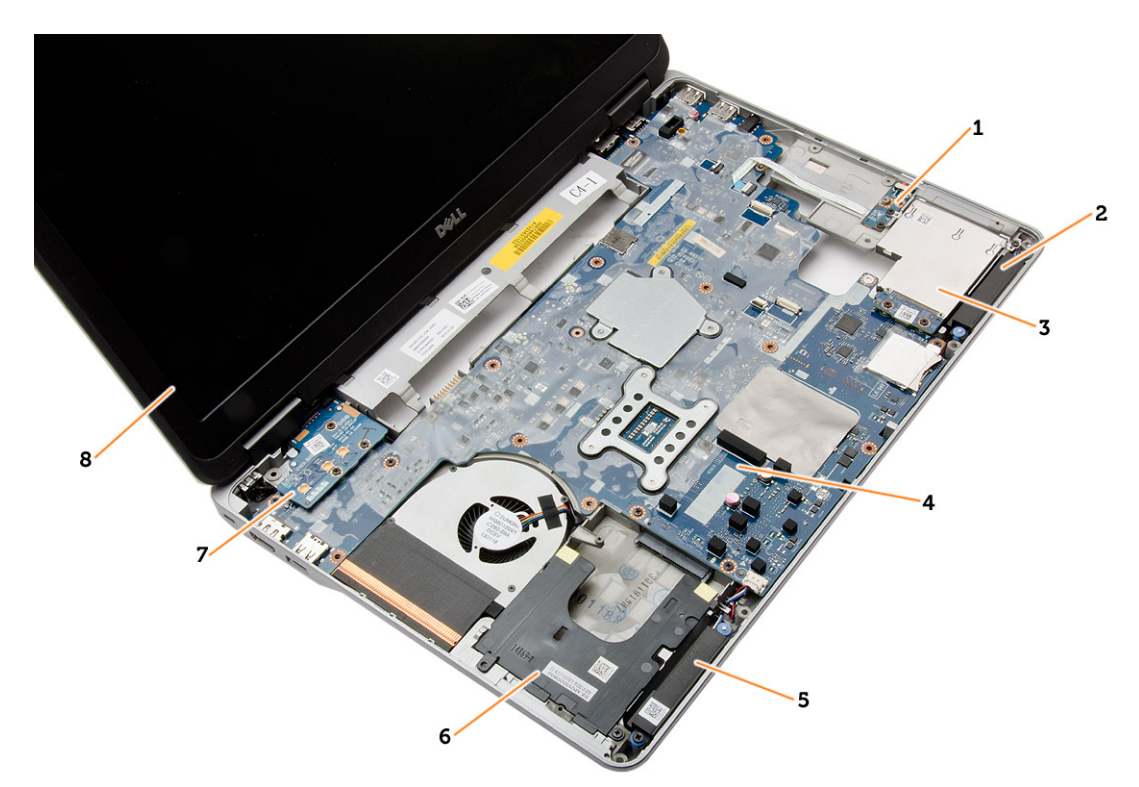

#### Figure 2. Top View — Keyboard and Palmrest Assembly removed

- 1. WiFi-switch board
- 2. speaker
- 3. ExpressCard cage
- 4. system board
- 5. speaker
- 6. hard-drive bay
- 7. VGA board
- 8. display assembly

#### Removing the Secure Digital (SD) Card

- 1. Follow the procedures in Before Working Inside Your Computer.
- 2. Press in on the SD card to release it from the computer. Slide the SD card out of the computer.

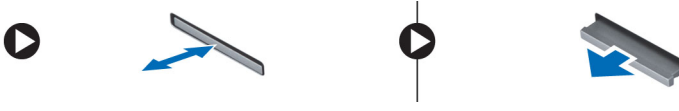

### <span id="page-10-0"></span>Installing the Secure Digital (SD) Card

- 1. Slide the SD card into its slot until it clicks into place.
- 2. Follow the procedures in After Working Inside Your Computer.

## Removing the ExpressCard

- 1. Follow the procedures in Before Working Inside Your Computer.
- 2. Press in on the ExpressCard to release it from the computer. Slide the ExpressCard out of the computer.

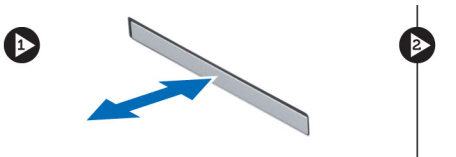

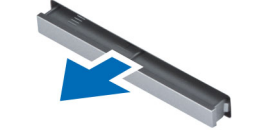

### Installing the ExpressCard

- 1. Slide the ExpressCard in its slot until it clicks in place.
- 2. Follow the procedures in After Working Inside Your Computer.

## Removing the Battery

- 1. Follow the procedures in Before Working Inside Your Computer.
- 2. Slide the release latches to unlock the battery.

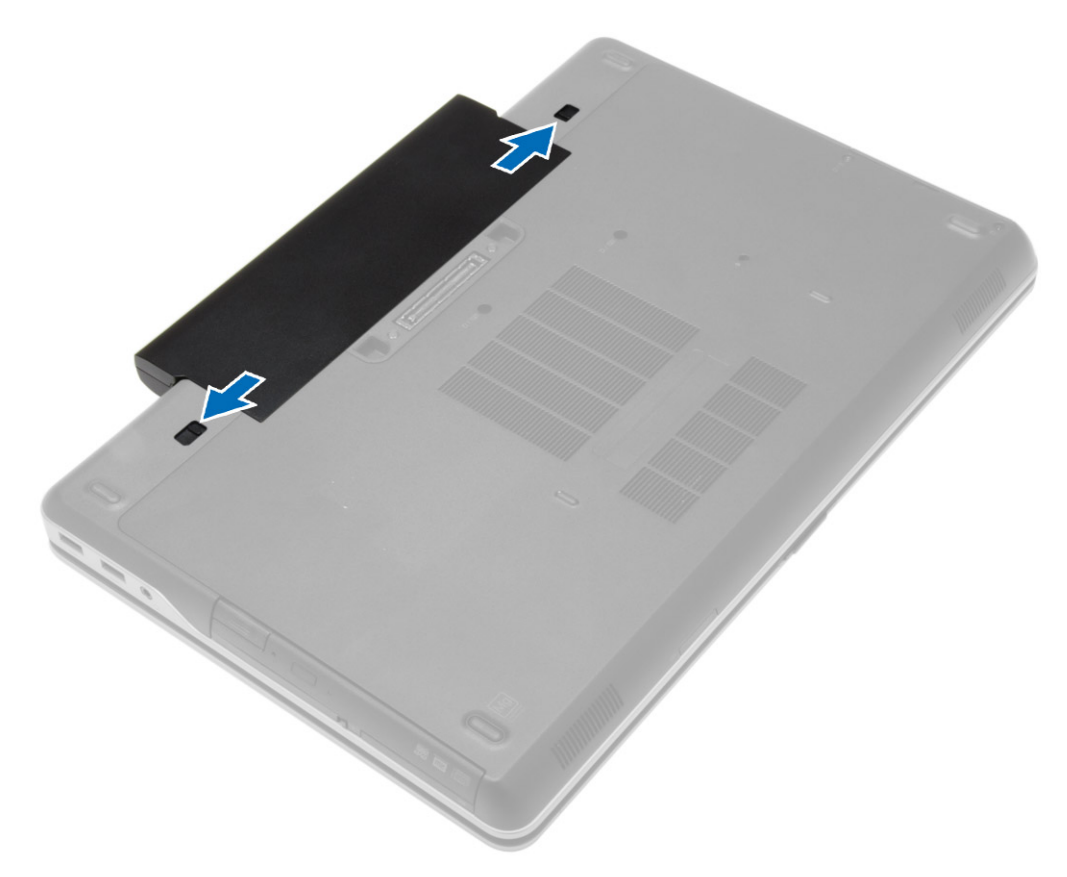

**3.** Flip the battery out of the computer.

<span id="page-12-0"></span>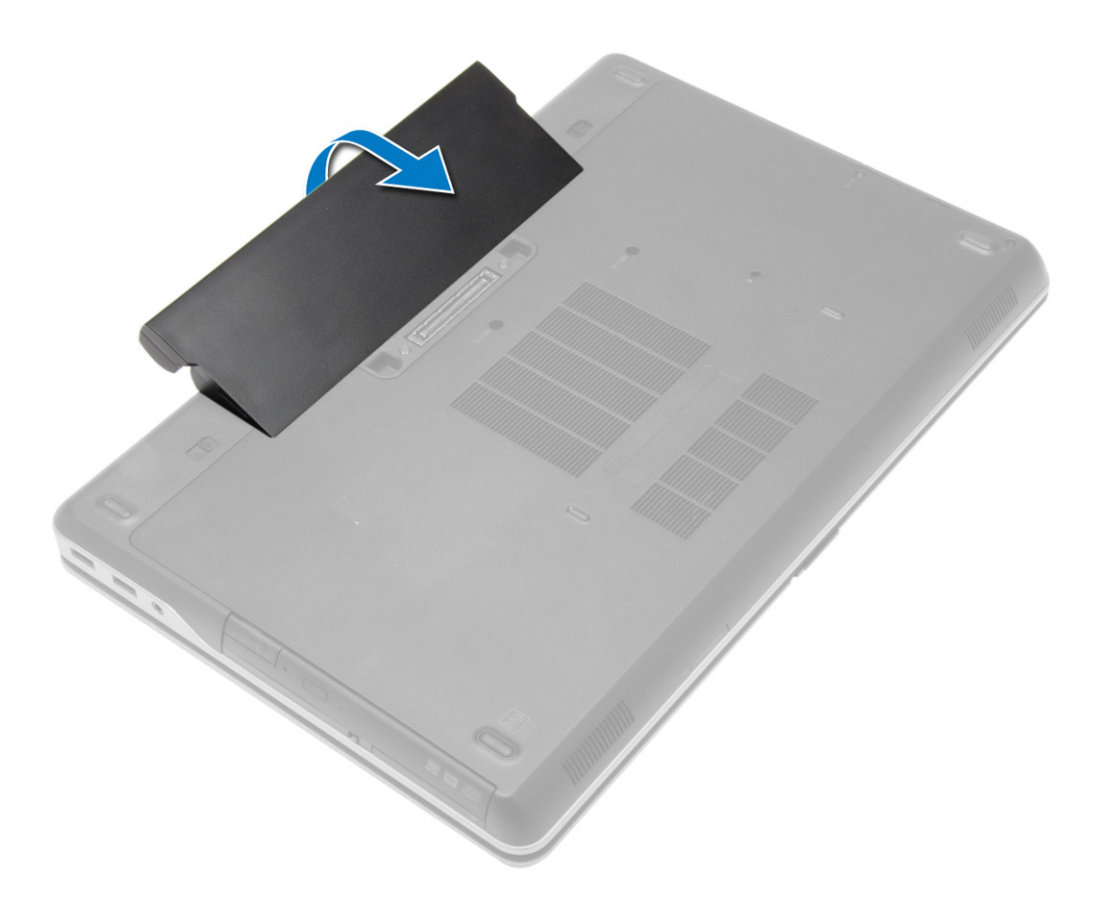

# Installing the Battery

- 1. Slide the battery into its slot until it clicks into place.
- 2. Follow the procedures in After Working Inside Your Computer.

# Removing the Base Cover

- 1. Follow the procedures in Before Working Inside Your Computer.
- 2. Remove the screws that secure the base cover to the computer.

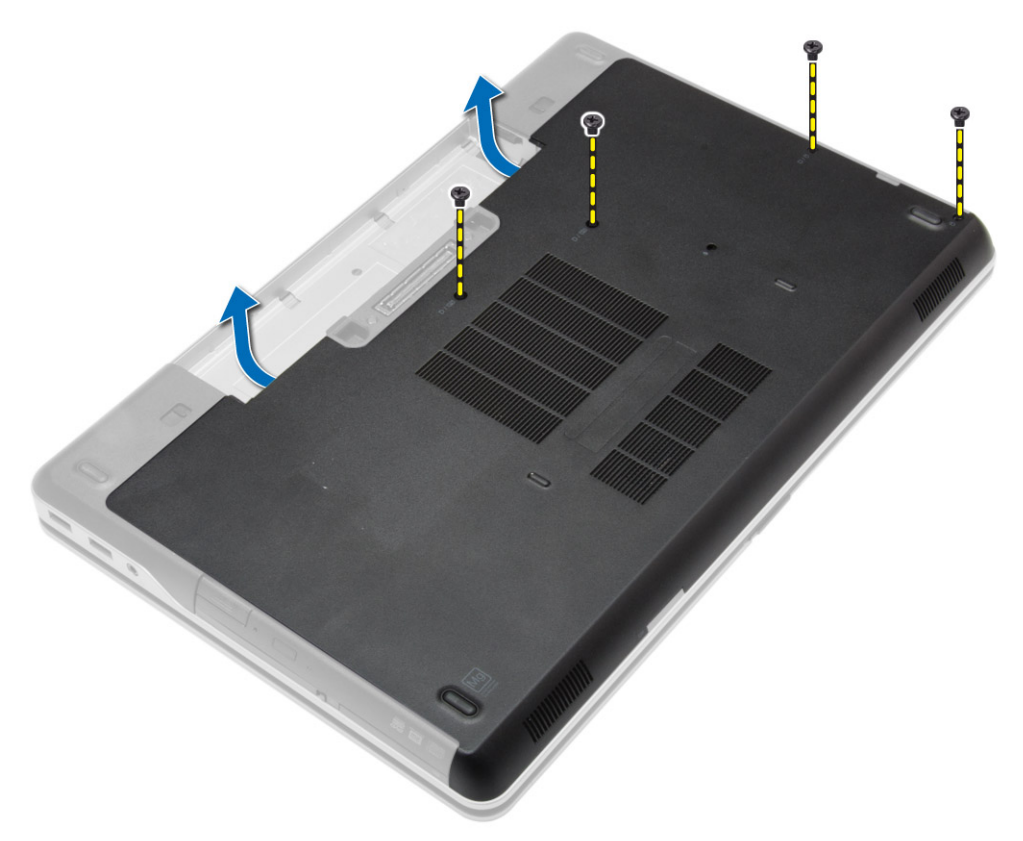

**3.** Lift the base cover and remove it from the computer.

<span id="page-14-0"></span>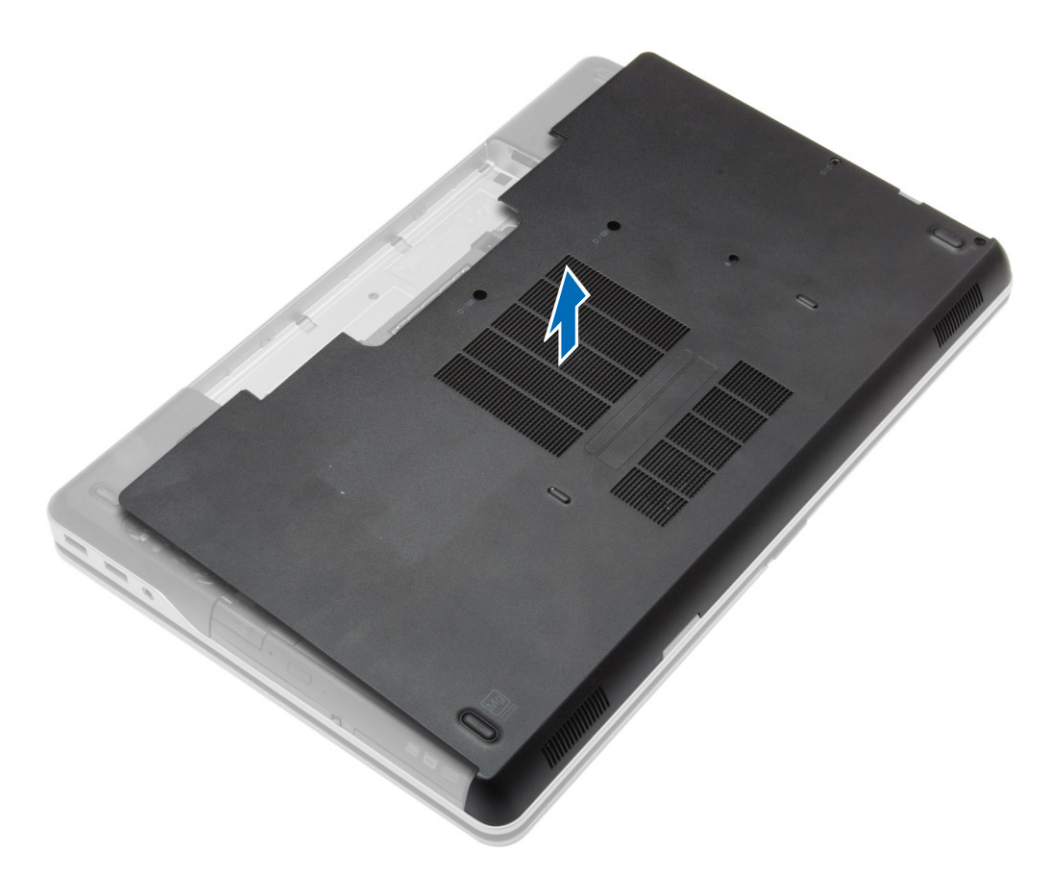

#### Installing the Base Cover

- 1. Place the base cover to align with the screw holes on the computer.
- 2. Tighten the screws to secure the base cover to the computer.
- 3. Install the battery.
- 4. Follow the procedures in After Working Inside Your Computer.

#### Removing the Base Corner Caps

- 1. Follow the procedures in Before Working Inside Your Computer.
- 2. Remove the battery.
- 3. Remove the base cover.
- 4. Remove the screws that secure the left base corner cap, lift and remove it from the computer.

<span id="page-15-0"></span>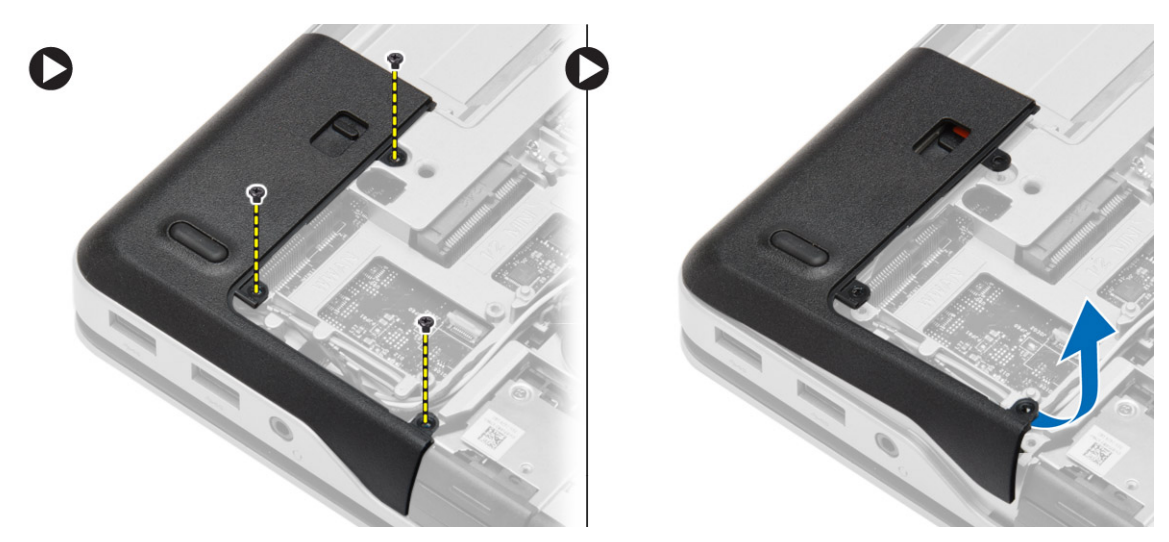

5. Remove the screws that secure the right base corner cap, lift and remove it from the computer.

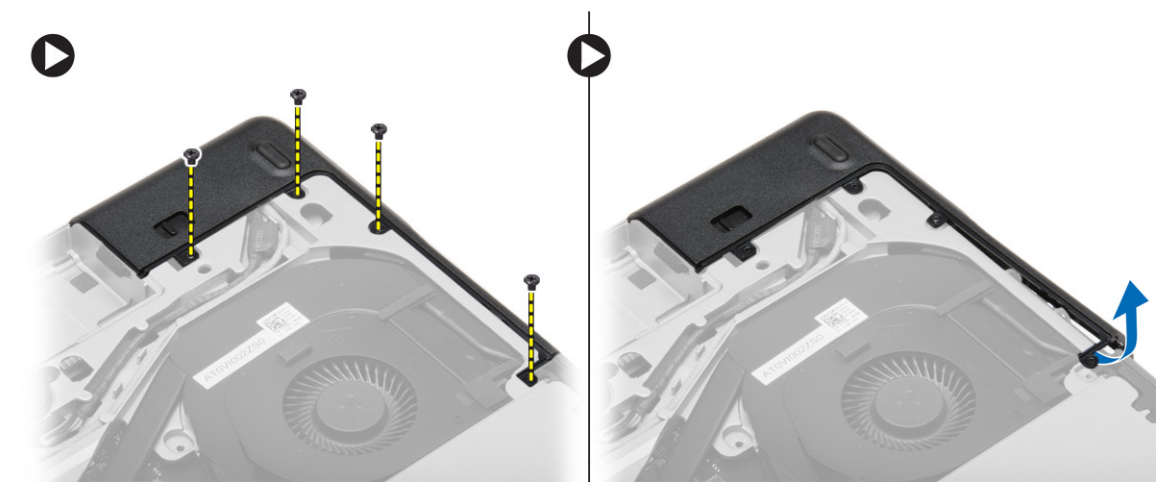

### Installing the Base Corner Caps

- 1. Place the left and right base corner caps to align with the screw holes on the computer.
- 2. Tighten the screws to secure the base corner caps to the computer.
- 3. Install:
	- a) base cover
	- b) battery
- 4. Follow the procedures in After Working Inside Your Computer.

## Removing the Memory

- 1. Follow the procedures in Before Working Inside Your Computer.
- 2. Remove:
	- a) battery
	- b) base cover
	- c) base corner caps

<span id="page-16-0"></span>3. Pry the securing clips away from the memory module until it pops-up and remove the memory module from its connector on the system board.

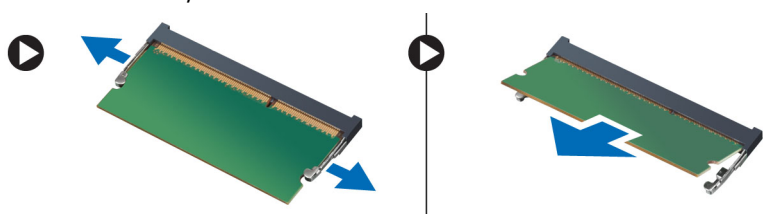

## Installing the Memory

- 1. Insert the memory into the memory socket.
- 2. Press the securing clips to secure the memory module to the system board.
- 3. Install:
	- a) base corner caps
	- b) base cover
	- c) battery
- 4. Follow the procedures in After Working Inside Your Computer.

### Removing the Hard Drive

- 1. Follow the procedures in Before Working Inside Your Computer.
- 2. Remove the battery.
- 3. Remove the screws that secure the hard drive to the computer. Slide the hard drive out of the computer.

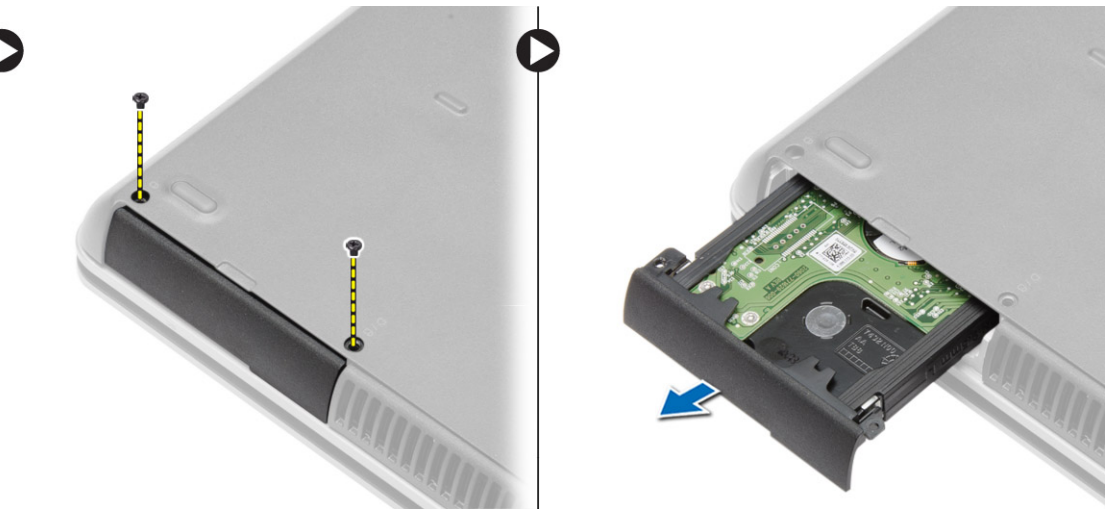

4. Remove the screw that secures the hard-drive caddy to the hard drive. Remove the hard-drive caddy from the hard drive.

<span id="page-17-0"></span>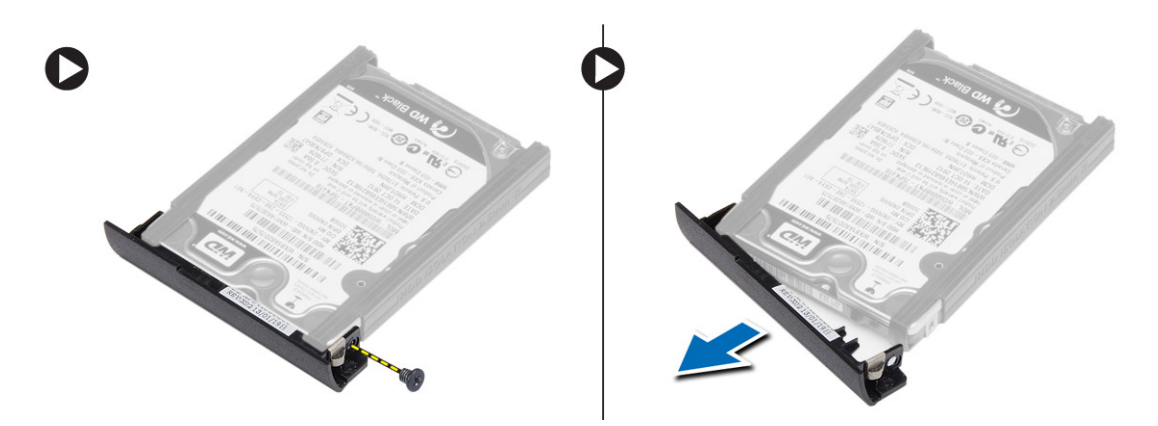

5. Flex the hard-drive isolation. Peel off the hard-drive isolation from the hard drive.

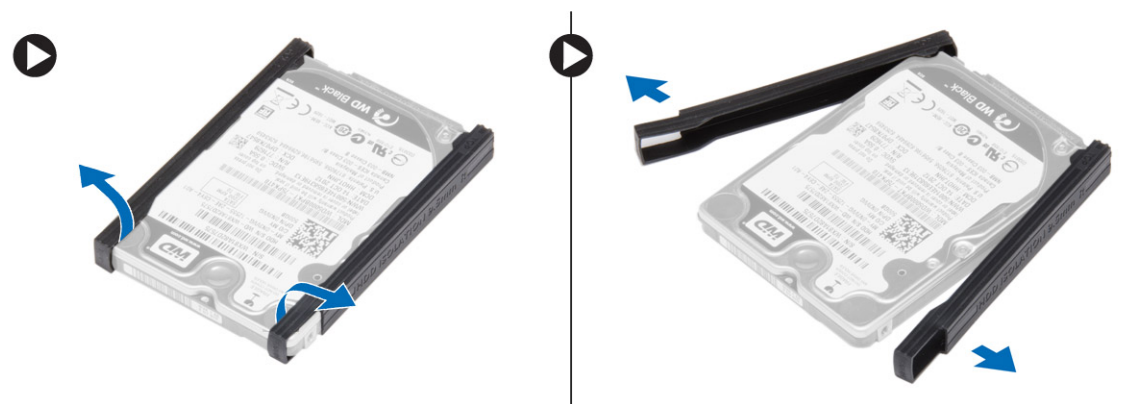

#### Installing the Hard Drive

- 1. Install the hard-drive isolation on the hard drive.
- 2. Attach the hard-drive caddy to the hard drive.
- **3.** Tighten the screws to secure the hard-drive caddy to the hard drive.
- 4. Slide the hard drive into the computer.
- 5. Tighten the screws to secure the hard drive to the computer.
- **6.** Install the battery.
- 7. Follow the procedures in After Working Inside Your Computer.

### Removing the Optical Drive

- 1. Follow the procedures in *Before Working Inside Your Computer*.
- 2. Remove the battery.
- 3. Press the optical-drive latch to release the optical drive and pull the optical drive from the computer.

<span id="page-18-0"></span>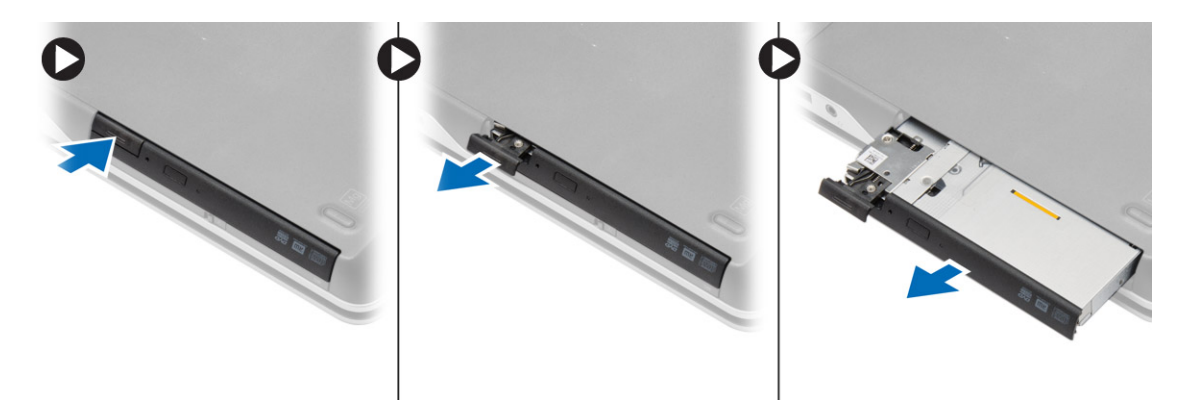

4. Remove the screw that secures the optical-drive latch to the optical drive. Slide the optical-drive latch and remove it from the optical-drive.

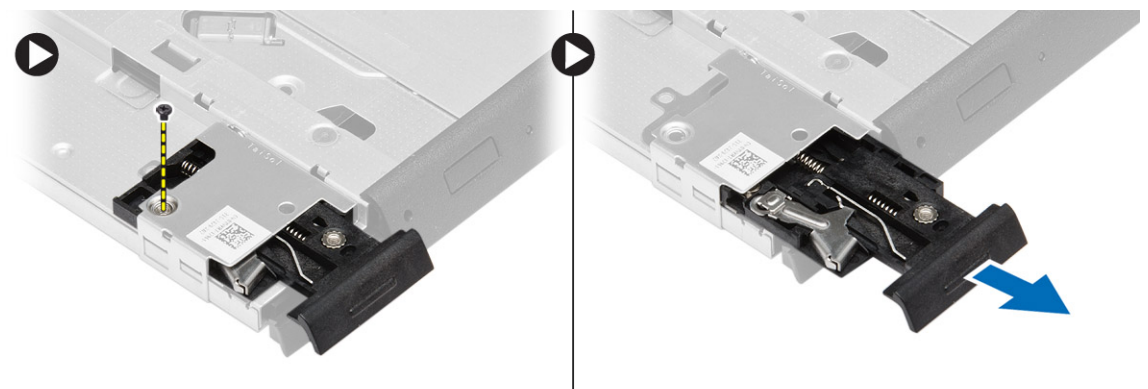

5. Remove the screws that secure the optical-drive latch bracket to the optical drive. Remove the latch bracket from the optical drive.

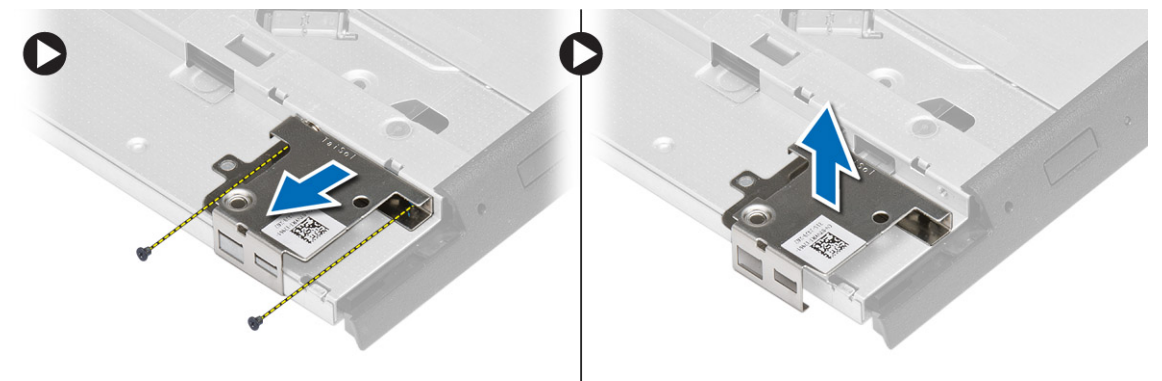

#### Installing the Optical Drive

- 1. Align the optical-drive latch bracket to its position on the optical drive.
- 2. Tighten the screw to secure the optical-drive latch bracket to the optical drive.
- 3. Slide the optical-drive latch in the optical-drive latch bracket.
- 4. Tighten the screws to secure the optical-drive latch to the optical-drive latch bracket.
- **5.** Slide the optical drive into the drive bay.
- <span id="page-19-0"></span>**6.** Press the optical-drive latch to secure the optical drive.
- 7. Install the battery.
- 8. Follow the procedures in After Working Inside Your Computer.

### Removing the Wireless Local Area Network (WLAN) Card

- 1. Follow the procedures in Before Working Inside Your Computer.
- 2. Remove:
	- a) battery
	- b) base cover
- 3. Disconnect the antenna cables, remove the screw that secures the WLAN card to the system board and lift the WLAN card from the computer.

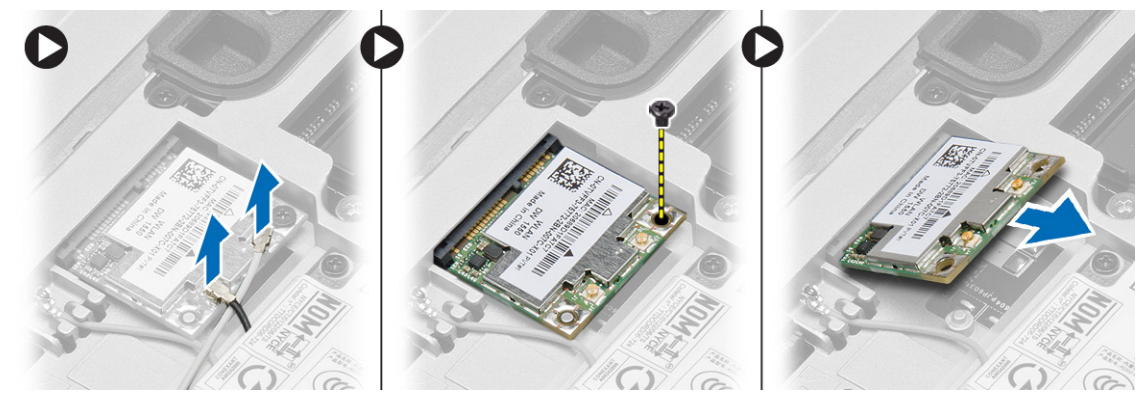

#### Installing the WLAN Card

- 1. Insert the WLAN card in its connector at a 45–degree angle in its slot.
- 2. Connect the antenna cables to their respective connectors marked on the WLAN card.
- 3. Tighten the screw to secure the WLAN card to the computer.
- 4. Install:
	- a) base cover
	- b) battery
- 5. Follow the procedures in After Working Inside Your Computer.

#### Removing the Network Connector

- 1. Follow the procedures in *Before Working Inside Your Computer*.
- 2. Remove:
	- a) battery
	- b) base cover
	- c) base corner cap (left)
- 3. Perform the following steps as shown in the illustration:
	- a) Disconnect the cable from the system board.
	- b) Release cable from the routing channel.
	- c) Remove the screw that secures the network-connector bracket to the computer.

<span id="page-20-0"></span>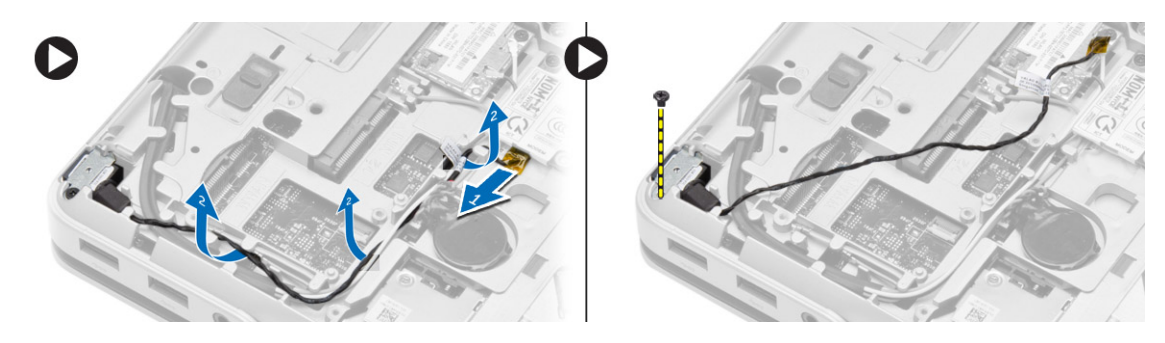

4. Lift the network-connector bracket from the computer. Lift the network connector from the computer.

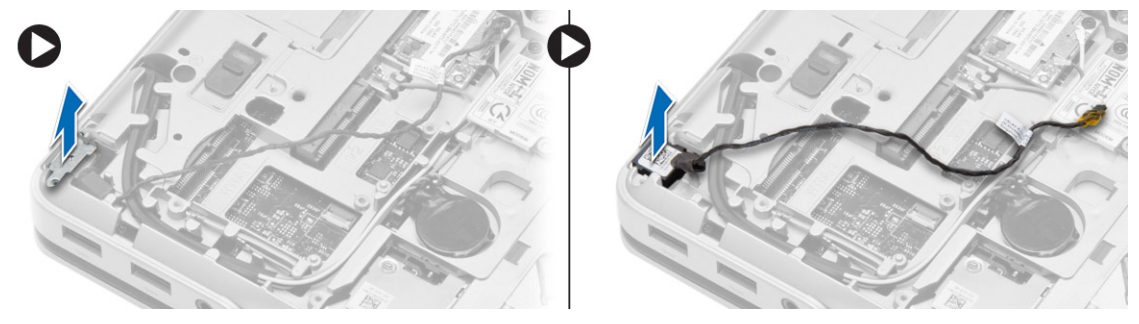

#### Installing the Network Connector

- 1. Align the network connector to its position on the computer.
- 2. Place the network-connector bracket on the network connector.
- 3. Tighten the screw to secure the network-connector bracket to the computer.
- 4. Route the cable through the routing channel.
- 5. Connect the cable to the system board.
- 6. Install:
	- a) base corner cap (left)
	- b) base cover
	- c) battery
- 7. Follow the procedures in After Working Inside Your Computer.

#### Removing the Coin-Cell Battery

- 1. Follow the procedures in Before Working Inside Your Computer.
- 2. Remove:
	- a) battery
		- b) base cover
- 3. Disconnect the coin-cell battery cable, pry the coin-cell battery upward and remove it from the computer.

<span id="page-21-0"></span>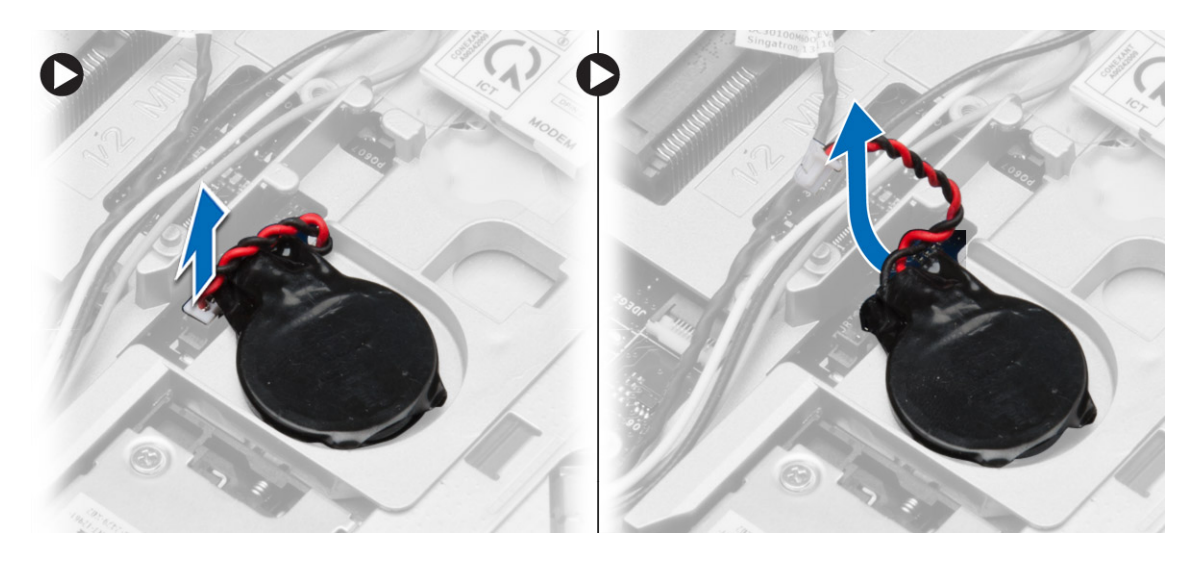

#### Installing the Coin-Cell Battery

- 1. Place the coin-cell battery in its slot.
- 2. Connect the coin-cell battery cable to the system board.
- 3. Install:
	- a) base cover
	- b) battery
- 4. Follow the procedures in After Working Inside Your Computer.

#### Removing the Power Connector

- 1. Follow the procedures in Before Working Inside Your Computer.
- 2. Remove:
	- a) battery
	- b) base corner cap (right)
	- c) base cover
- 3. Perform the following steps as shown in the illustration:
	- a) Disconnect the power-connector cable.
	- b) Release the power-connector cable from the routing channel.
	- c) Remove the screw that secures the power-connector bracket to the computer.

<span id="page-22-0"></span>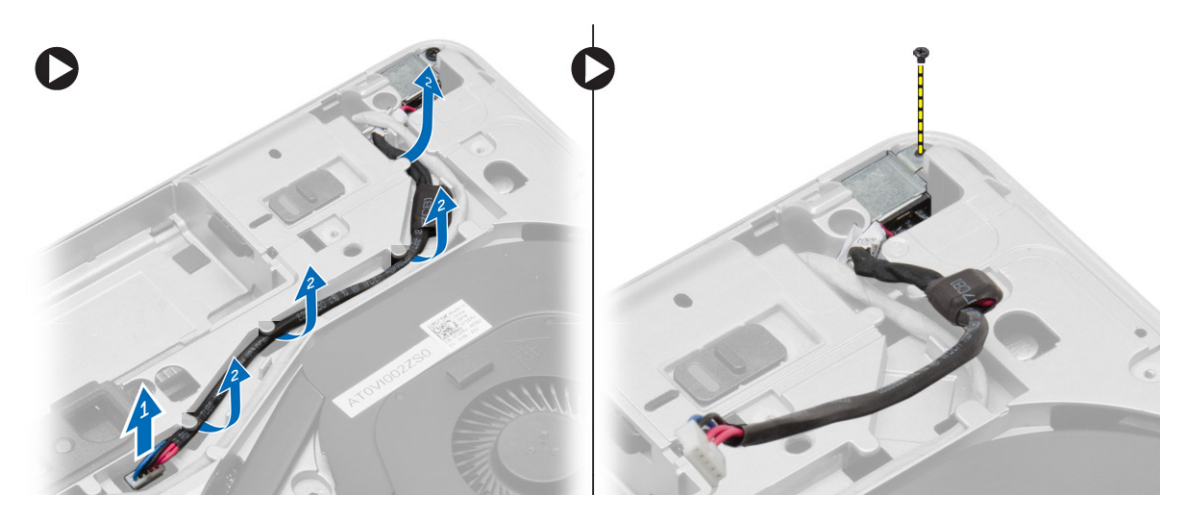

4. Lift the power-connector bracket from the computer. Lift the power connector from the computer.

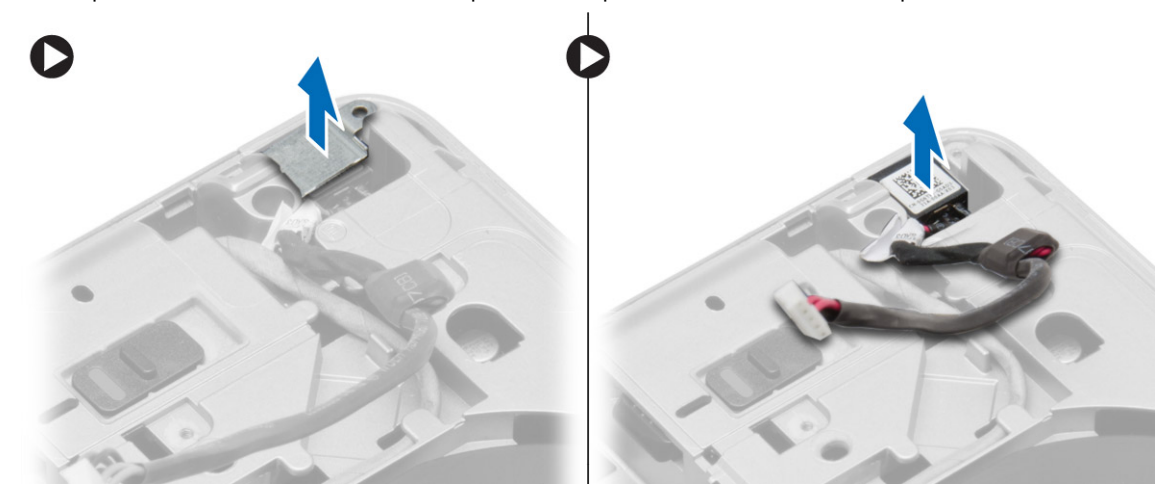

### Installing the Power Connector

- 1. Align the power connector to its position in the computer.
- 2. Place the power-connector bracket on the power connector.
- 3. Tighten the screw to secure the power-connector bracket to the computer.
- 4. Route the cable through the routing channel.
- **5.** Connect the cable to the system board.
- 6. Install:
	- a) base cover
	- b) base corner cap (right)
	- c) battery
- 7. Follow the procedures in After Working Inside Your Computer.

#### <span id="page-23-0"></span>Removing the Heat-Sink Assembly

- 1. Follow the procedures in Before Working Inside Your Computer.
- 2. Remove:
	- a) battery
	- b) base cover
- 3. Disconnect the fan cable and remove the screws that secure the heat-sink assembly to the system board.

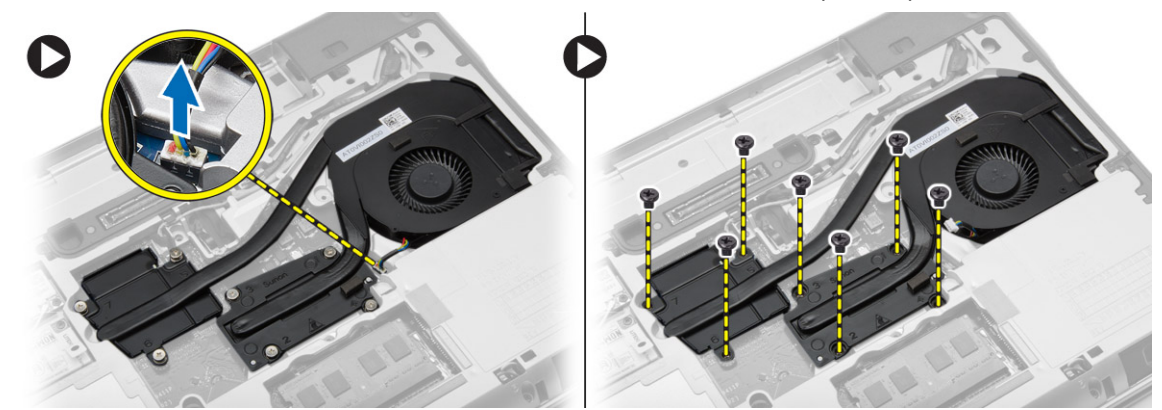

- 4. Perform the following steps as shown in the illustration:
	- a) Slide the heat-sink assembly.
	- b) Lift the heat-sink assembly from the computer.

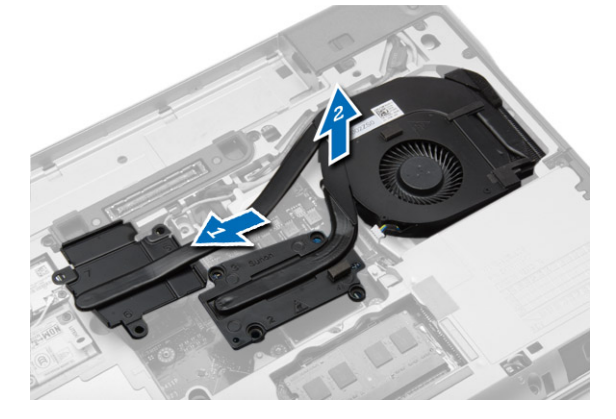

# Installing the Heat-Sink Assembly

- 1. Slide the heat-sink assembly to its position on the system board.
- 2. Tighten the screws to secure the heat-sink assembly to the system board.
- 3. Connect the fan cable to the system board.
- 4. Install:
	- a) base cover
	- b) battery
- 5. Follow the procedures in After Working Inside Your Computer.

#### <span id="page-24-0"></span>Removing the Processor

- 1. Follow the procedures in Before Working Inside Your Computer.
- 2. Remove:
	- a) battery
	- b) base cover
	- c) heat-sink assembly
- 3. Rotate the processor-cam lock in a counter-clockwise direction. Remove the processor from the computer.

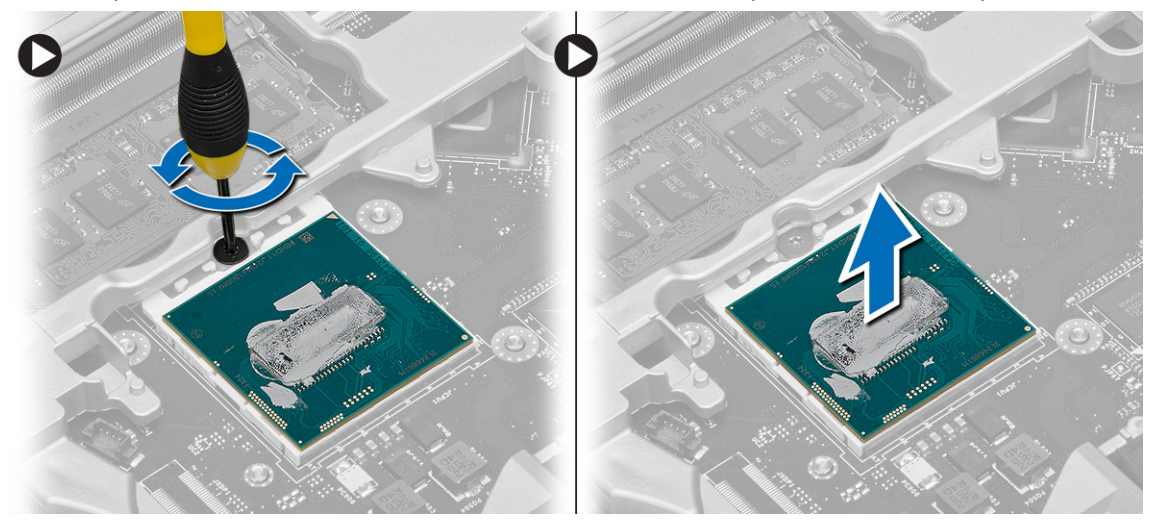

#### Installing the Processor

- 1. Align the notches on the processor and the socket, and insert the processor into the socket.
- 2. Rotate the processor-cam lock in a clockwise direction.
- 3. Install:
	- a) heat-sink assembly
	- b) base cover
	- c) battery
- 4. Follow the procedures in After Working Inside Your Computer.

#### Removing the Keyboard

- 1. Follow the procedures in Before Working Inside Your Computer.
- 2. Remove the battery.
- 3. Using a plastic scribe, pry under the keyboard trim and then along the sides and bottom to release it from the computer. Lift and remove the keyboard trim from the computer.

<span id="page-25-0"></span>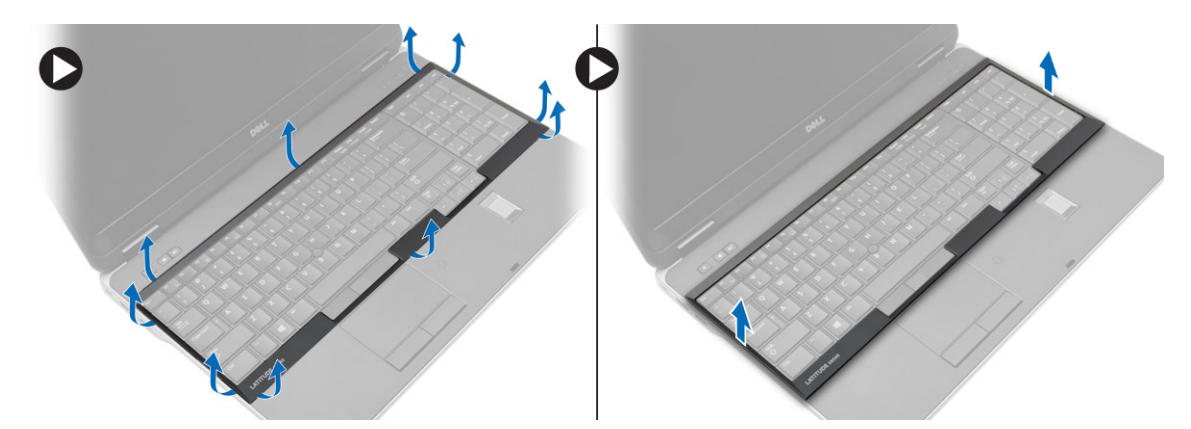

4. Remove the screws that secure the keyboard to the palmrest assembly, lift and flip the keyboard to access the keyboard-cable.

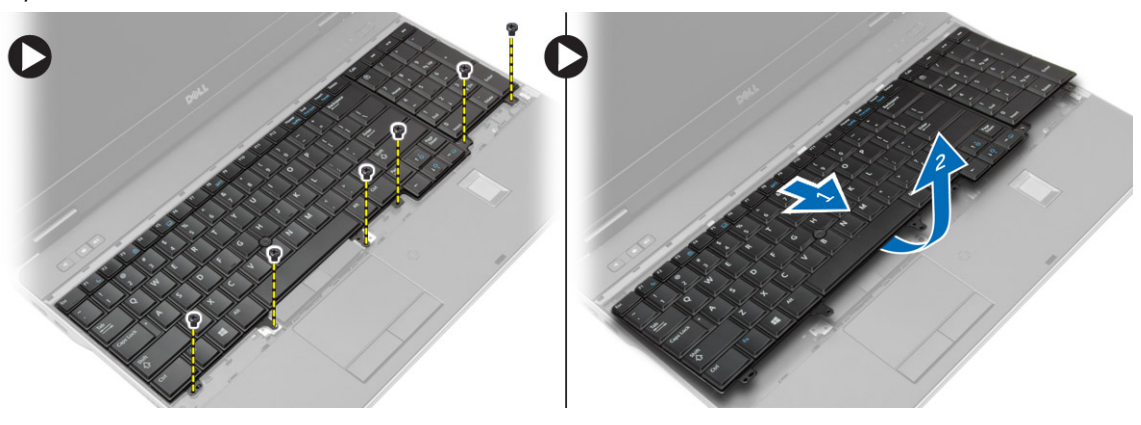

5. Disconnect the keyboard cable from the system board.

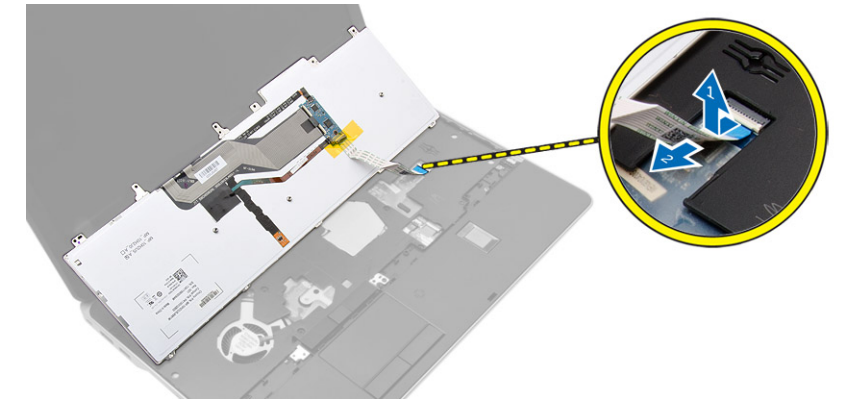

### Installing the Keyboard

- 1. Connect the keyboard cable to the system board.
- 2. Slide the keyboard into its compartment and until it clicks into place.
- **3.** Tighten the screws to secure the keyboard to the palmrest assembly.
- 4. Align the keyboard trim on its compartment and press along the sides until it snaps in place.
- 5. Install the battery.

<span id="page-26-0"></span>6. Follow the procedures in After Working Inside Your Computer.

### Removing the Palmrest Assembly

- 1. Follow the procedures in Before Working Inside Your Computer.
- 2. Remove:
	- a) SD card
	- b) ExpressCard
	- c) battery
	- d) keyboard
	- e) display-hinge cap
	- f) base cover
	- g) base corner caps
- 3. Remove the screws that secure the palmrest assembly to the base of the computer.

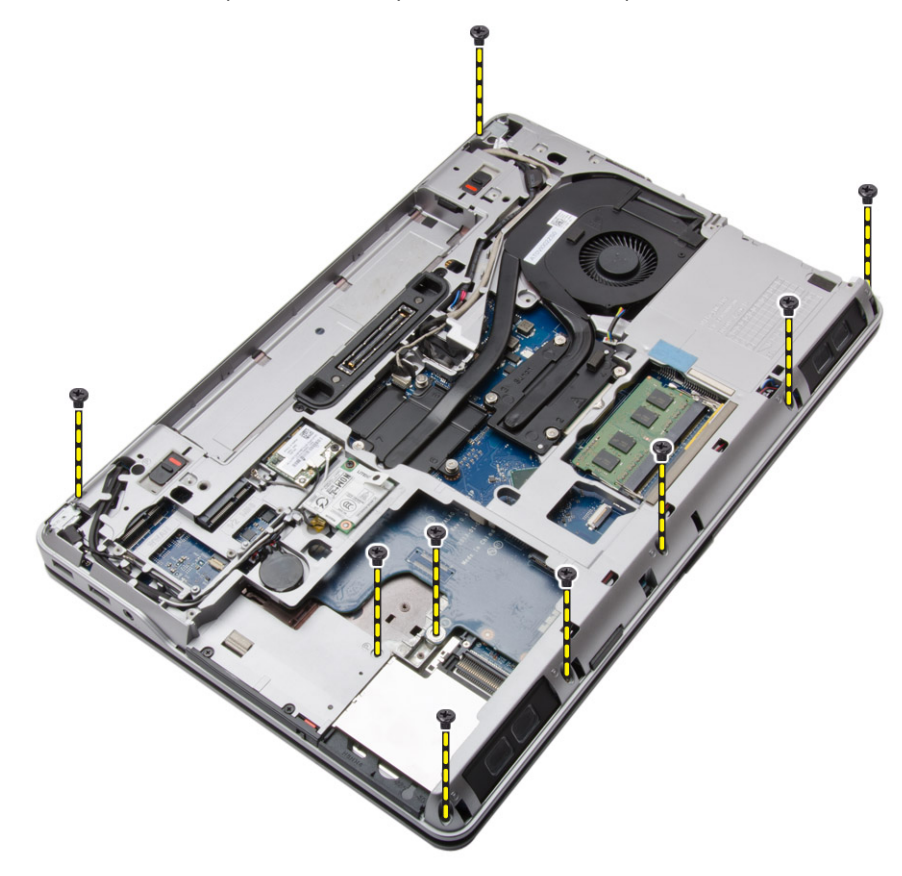

4. Flip the computer and remove the screws that secure the palmrest assembly to the computer.

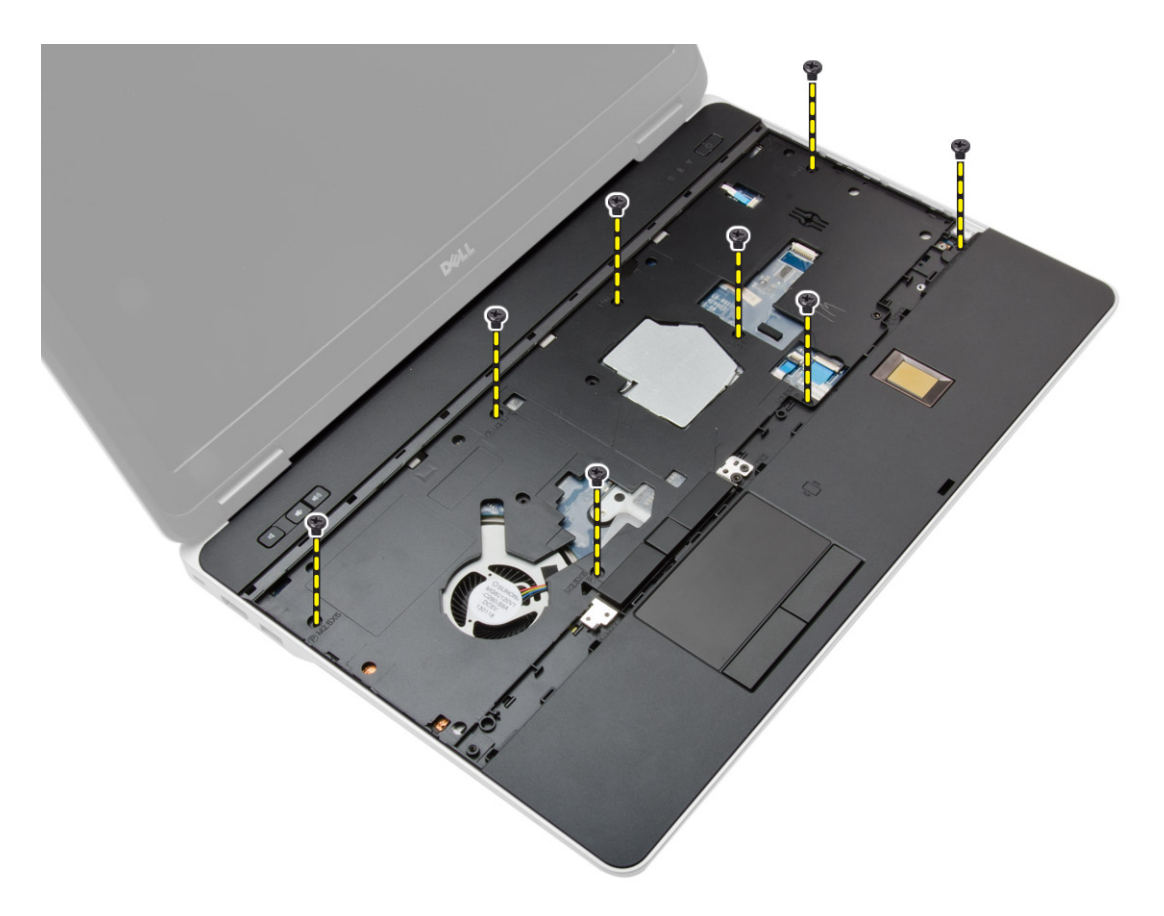

**5.** Disconnect the following cables:

- a) fingerprint-reader
- b) touchpad
- c) power-button

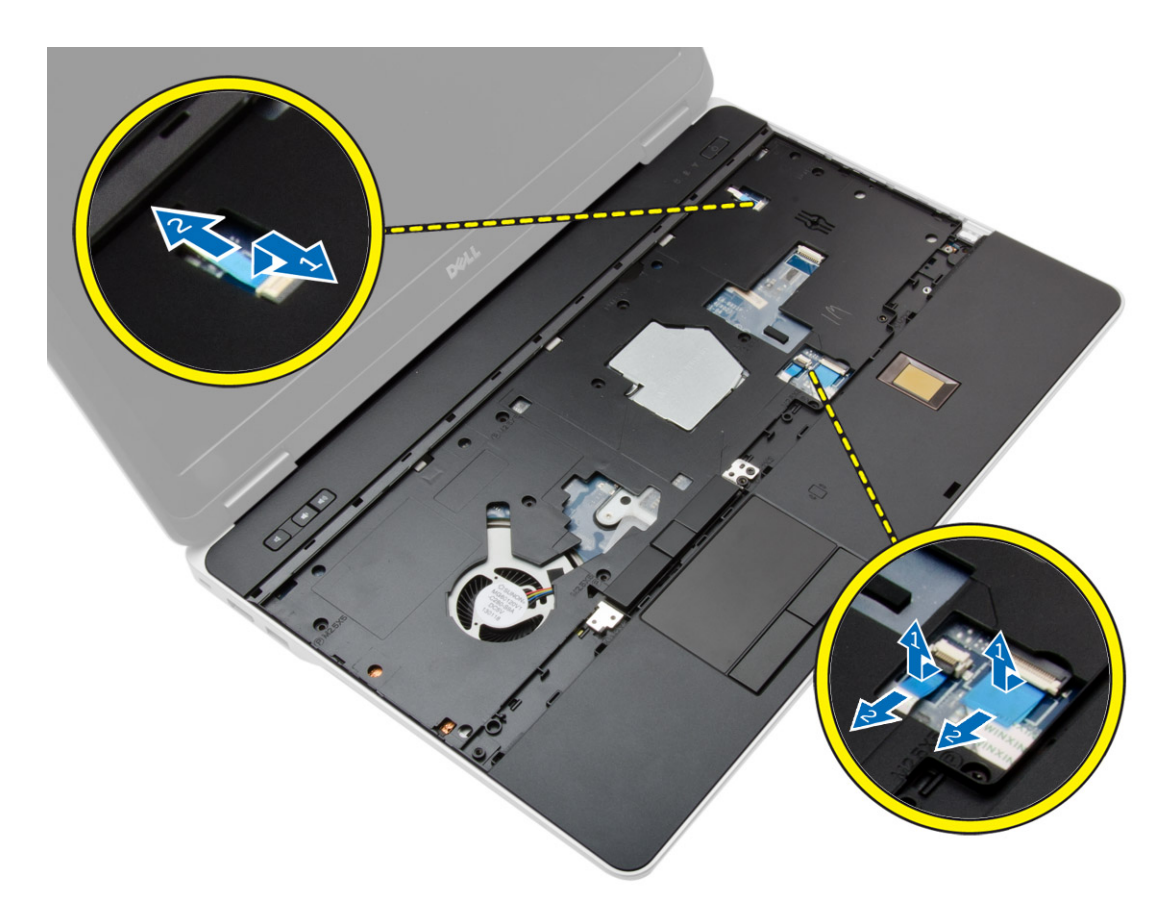

**6.** Pry the palmrest assembly upwards and remove it from the computer.

<span id="page-29-0"></span>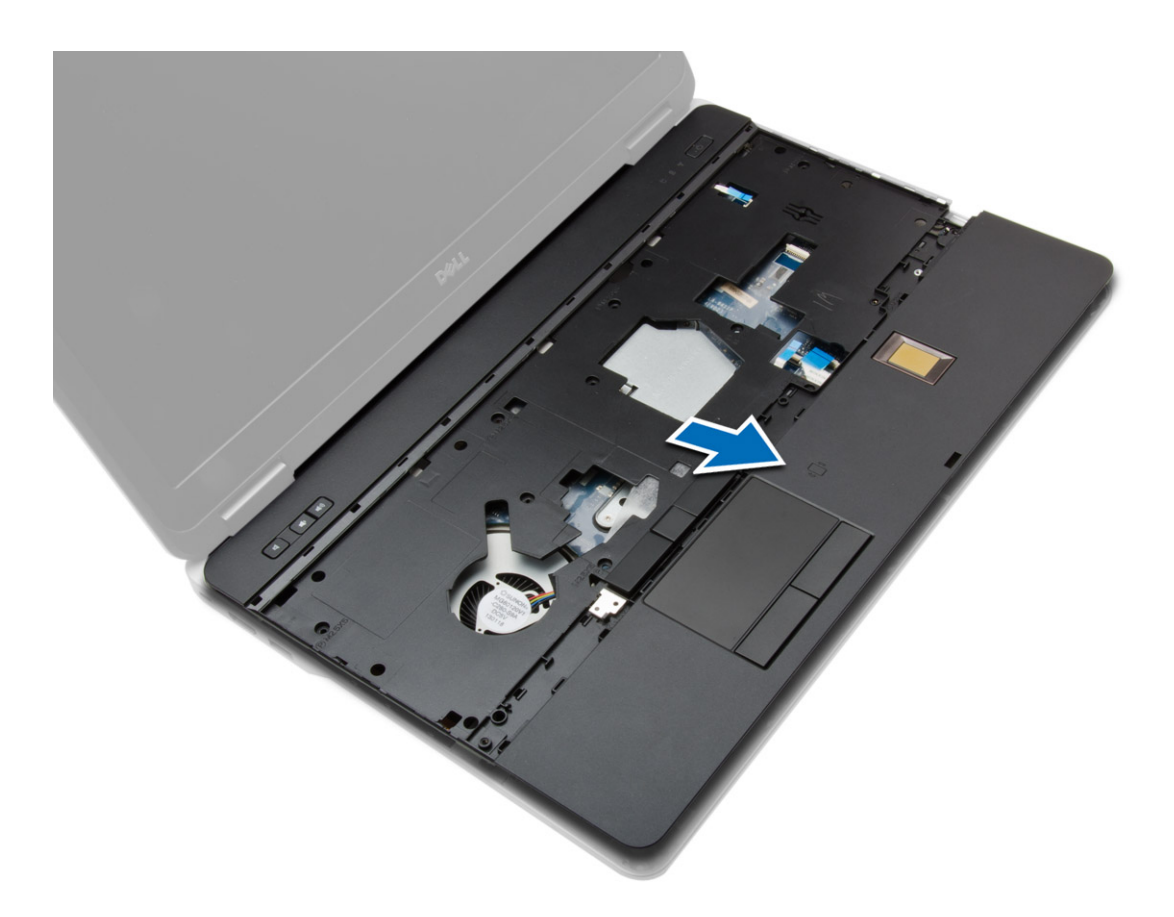

#### Installing the Palmrest Assembly

- 1. Align the palmrest assembly to its original position in the computer and snap it into place.
- 2. Tighten the screws to secure the palmrest assembly to the computer.
- 3. Connect the following cables:
	- a) power-button
	- b) touchpad
	- c) fingerprint-reader
- 4. Flip the computer and tighten the screws to secure the palmrest assembly to the base of the computer.
- 5. Install:
	- a) base corner caps
	- b) base cover
	- c) display-hinge cap
	- d) keyboard
	- e) battery
	- f) ExpressCard
	- g) SD card
- 6. Follow the procedures in After Working Inside Your Computer.

#### <span id="page-30-0"></span>Removing the WiFi-Switch Board

- 1. Follow the procedures in Before Working Inside Your Computer.
- 2. Remove:
	- a) SD Card
	- b) ExpressCard
	- c) battery
	- d) keyboard
	- e) display-hinge cap
	- f) base cover
	- g) base corner caps
	- h) palmrest assembly
- 3. Perform the following steps as shown in the illustration:
	- a) Disconnect the cable from the system board.
	- b) Remove the screw that secures the WiFi-switch board and lift it from the computer.

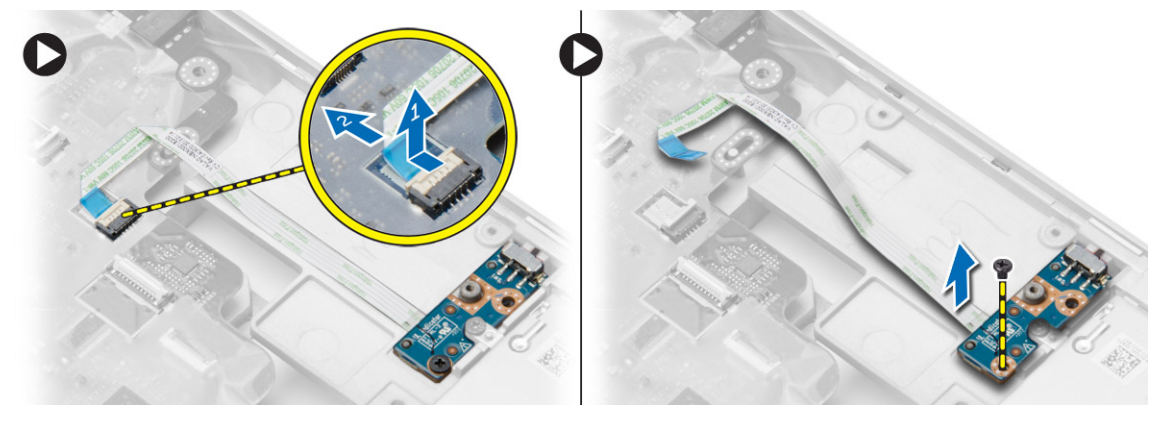

### Installing the WiFi-Switch Board

- 1. Place the WiFi-switch board in its slot.
- 2. Tighten the screw to secure the WiFi-switch board to the computer.
- 3. Connect the cable to the system board.
- 4. Install:
	- a) palmrest assembly
	- b) base cover
	- c) base corner caps
	- d) display-hinge cap
	- e) keyboard
	- f) battery
	- g) ExpressCard
	- h) SD Card
- 5. Follow the procedures in After Working Inside Your Computer.

## <span id="page-31-0"></span>Removing the VGA Board

- 1. Follow the procedures in Before Working Inside Your Computer.
- 2. Remove:
	- a) SD Card
	- b) ExpressCard
	- c) battery
	- d) keyboard
	- e) display-hinge cap
	- f) base cover
	- g) base corner caps
	- h) palmrest assembly
- 3. Remove the screws that secure the VGA board to the computer and remove it from its connector.

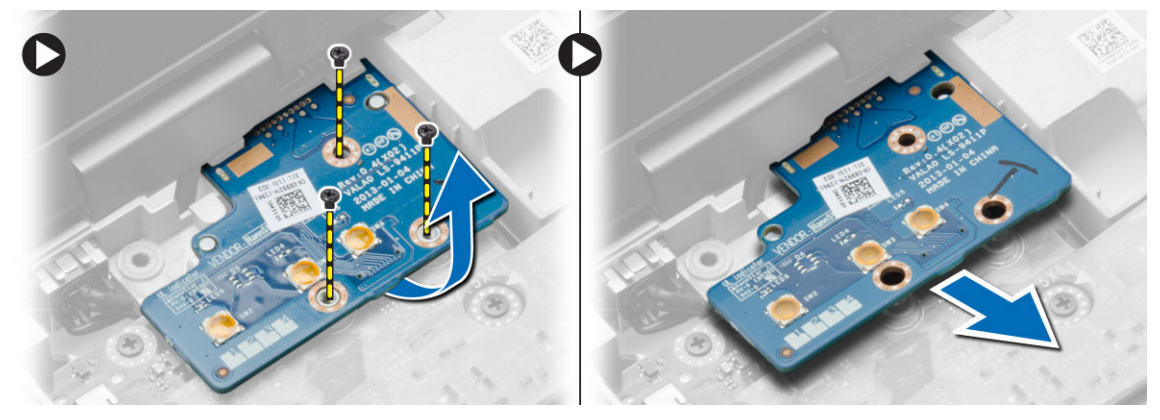

#### Installing the VGA Board

- 1. Insert the VGA board in its slot
- 2. Tighten the screws to secure the VGA board to the computer.
- 3. Install:
	- a) palmrest assembly
	- b) base corner caps
	- c) base cover
	- d) display-hinge cap
	- e) keyboard
	- f) battery
	- g) ExpressCard
	- h) SD Card
- 4. Follow the procedures in After Working Inside Your Computer.

# Removing the ExpressCard Cage

- 1. Follow the procedures in Before Working Inside Your Computer.
- 2. Remove:
	- a) SD Card
- <span id="page-32-0"></span>b) ExpressCard
- c) battery
- d) keyboard
- e) display-hinge cap
- f) base cover
- g) base corner caps
- h) palmrest assembly
- 3. Remove the screws that secure the ExpressCard cage to the computer. Remove the ExpressCard cage from the computer.

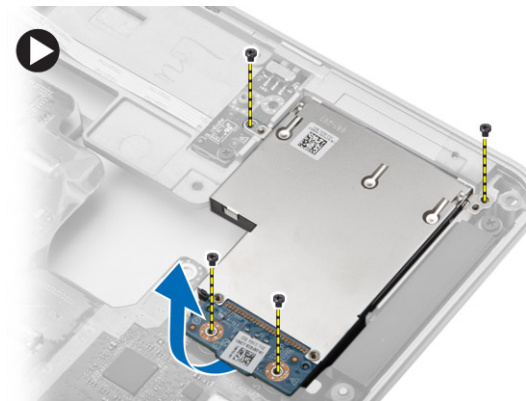

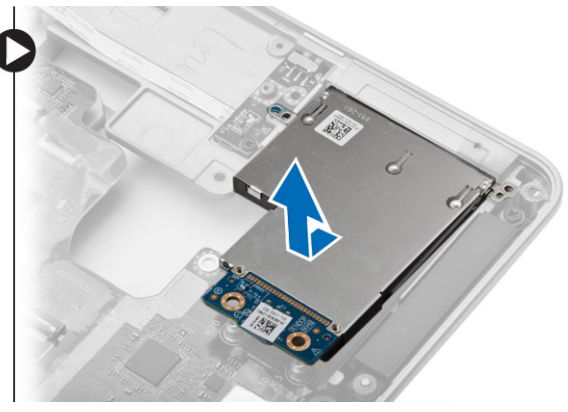

#### Installing the ExpressCard Cage

- 1. Place the ExpressCard cage in its slot.
- 2. Tighten the screws to secure the ExpressCard cage to the computer.
- 3. Install:
	- a) palmrest assembly
	- b) base corner caps
	- c) base cover
	- d) display-hinge cap
	- e) keyboard
	- f) battery
	- g) ExpressCard
	- h) SD Card
- 4. Follow the procedures in After Working Inside Your Computer.

### Removing the System Board

- 1. Follow the procedures in *Before Working Inside Your Computer.*
- 2. Remove:
	- a) SD Card
	- b) ExpressCard
	- c) battery
	- d) keyboard
	- e) hard drive
	- f) optical drive
	- g) display-hinge cap
- h) base cover
- i) base corner caps
- j) power connector
- k) coin-cell battery
- l) memory
- m) WLAN card
- n) heat-sink assembly
- o) processor
- p) palmrest assembly
- q) VGA board
- r) ExpressCard cage
- 3. Perform the following steps as shown in the illustration:
	- a) Disconnect the WiFi-switch from the system board.
	- b) Disconnect the speaker cables from the system board.

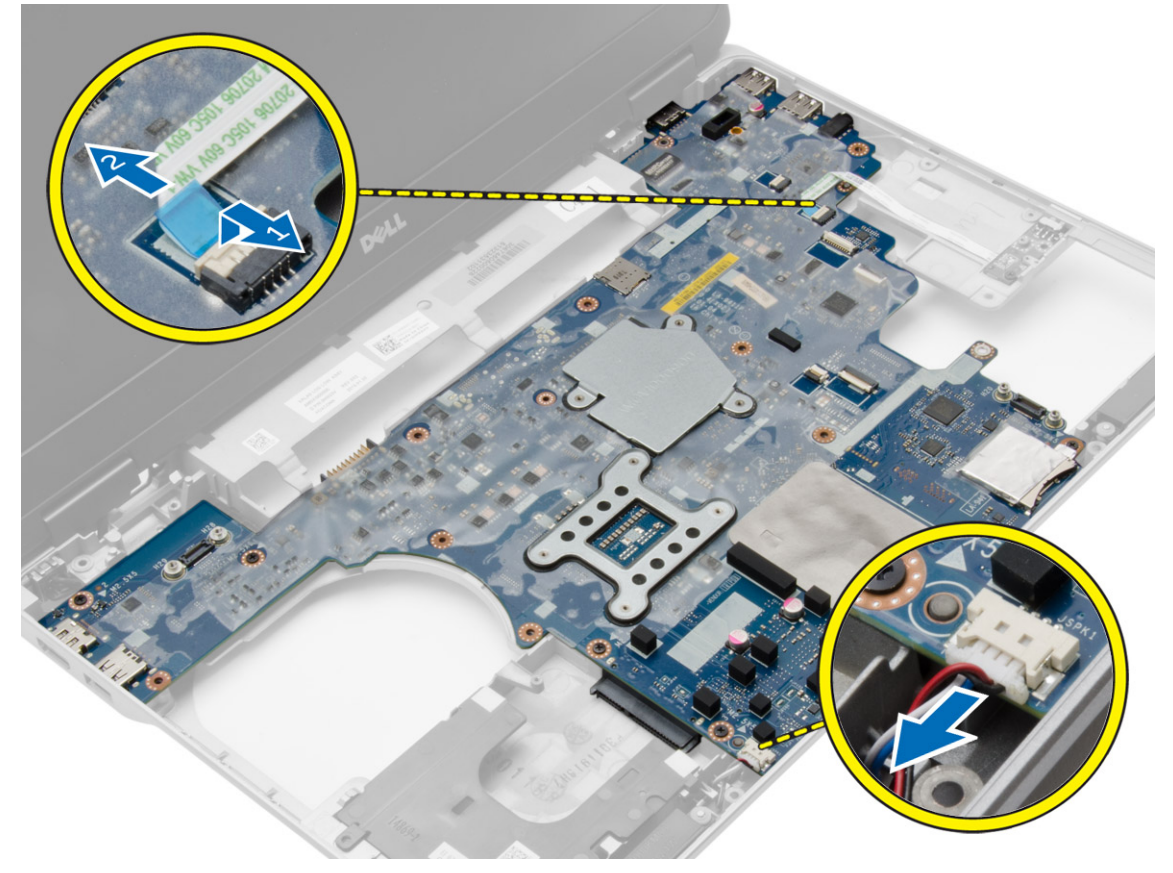

4. Remove the screws that secure the system board to the computer.

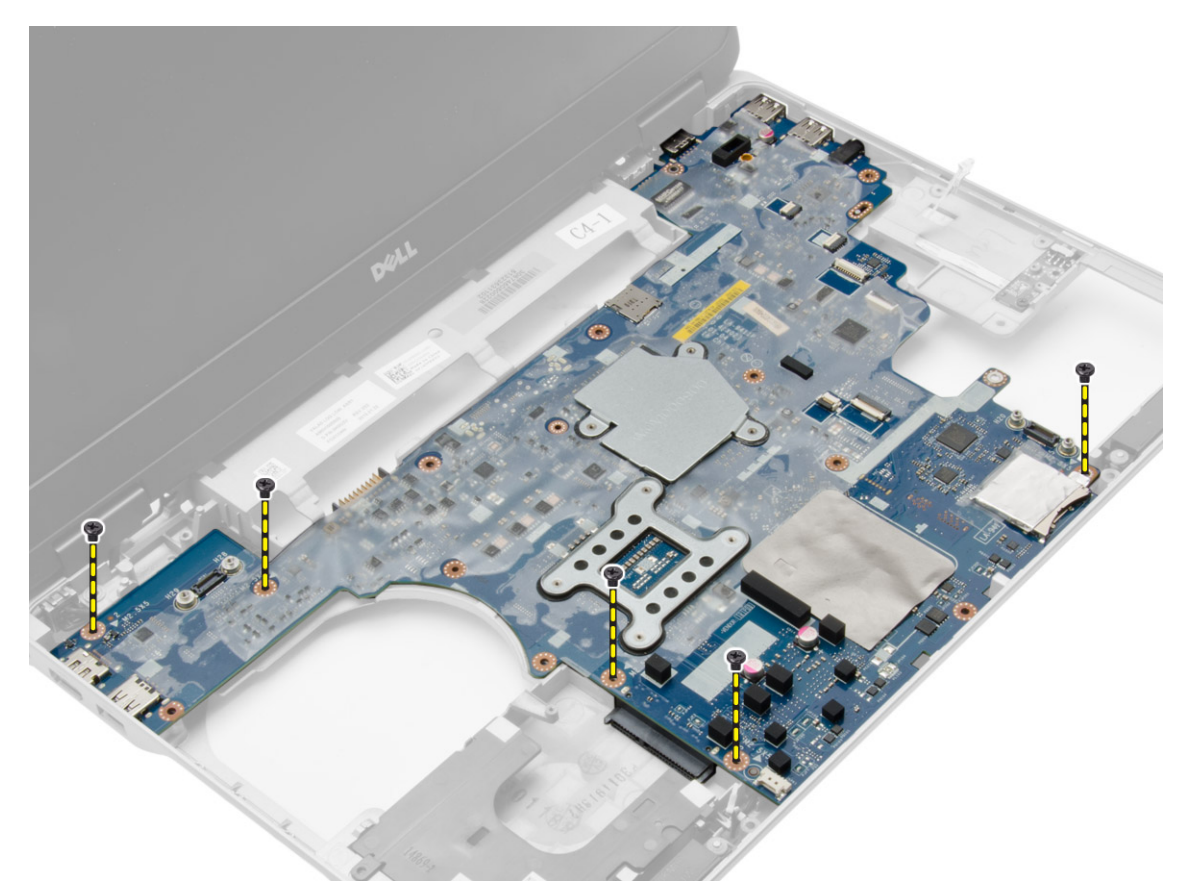

**5.** Lift the system board from the computer.

<span id="page-35-0"></span>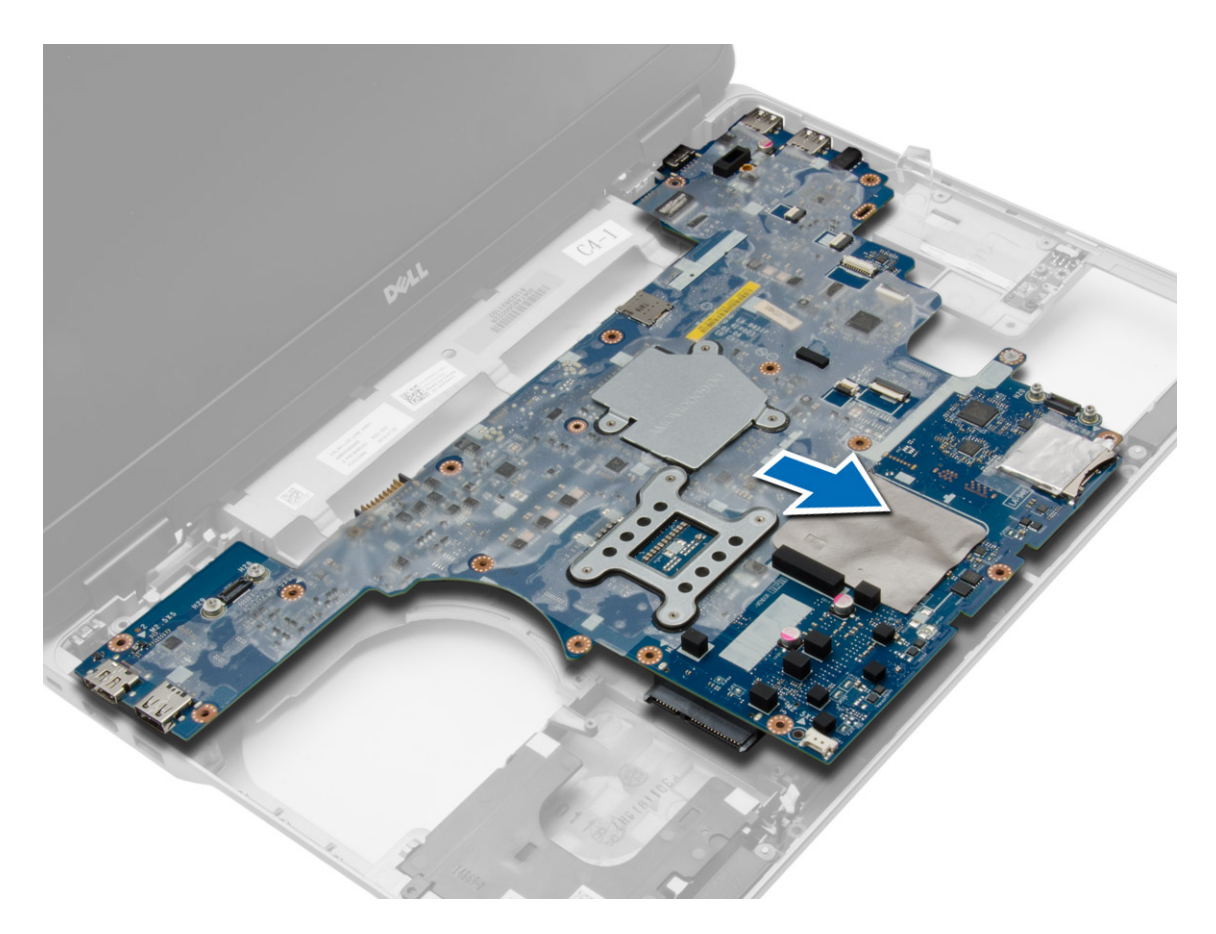

#### Installing the System Board

- 1. Place the system board to align with the ports on the computer.
- 2. Tighten the screws to secure the system board.
- 3. Connect the following cables to the system board:
	- a) speaker
	- b) WiFi-switch
- 4. Install:
	- a) ExpressCard cage
	- b) VGA board
	- c) palmrest assembly
	- d) processor
	- e) heat-sink assembly
	- f) WLAN card
	- g) memory
	- h) coin-cell battery
	- i) power connector
	- j) base corner caps
	- k) base cover
	- l) display-hinge cap
	- m) optical drive
- <span id="page-36-0"></span>n) hard drive
- o) keyboard
- p) battery
- q) ExpressCard
- r) SD card
- 5. Follow the procedures in After Working Inside Your Computer.

### Removing the Speakers

- 1. Follow the procedures in Before Working Inside Your Computer.
- 2. Remove:
	- a) SD card
	- b) ExpressCard
	- c) battery
	- d) keyboard
	- e) hard drive
	- f) optical drive
	- g) display-hinge cap
	- h) base cover
	- i) base corner caps
	- j) palmrest assembly
	- k) power connector
	- l) coin-cell battery
	- m) memory
	- n) WLAN card
	- o) heat-sink assembly
	- p) processor
	- q) VGA board
	- r) ExpressCard cage
	- s) system board
- 3. Remove the speaker cable from the routing channels. Remove the screws that secure the speakers to the computer.

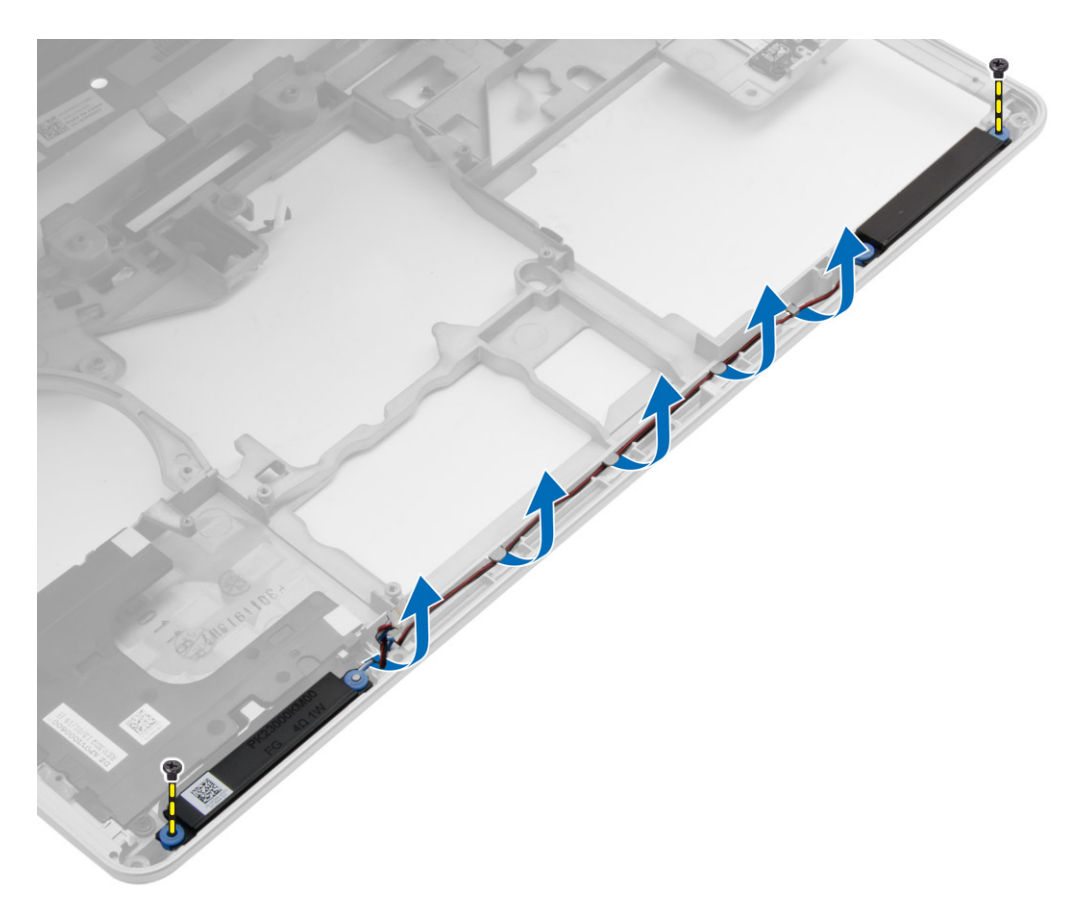

4. Lift the speakers from the computer.

<span id="page-38-0"></span>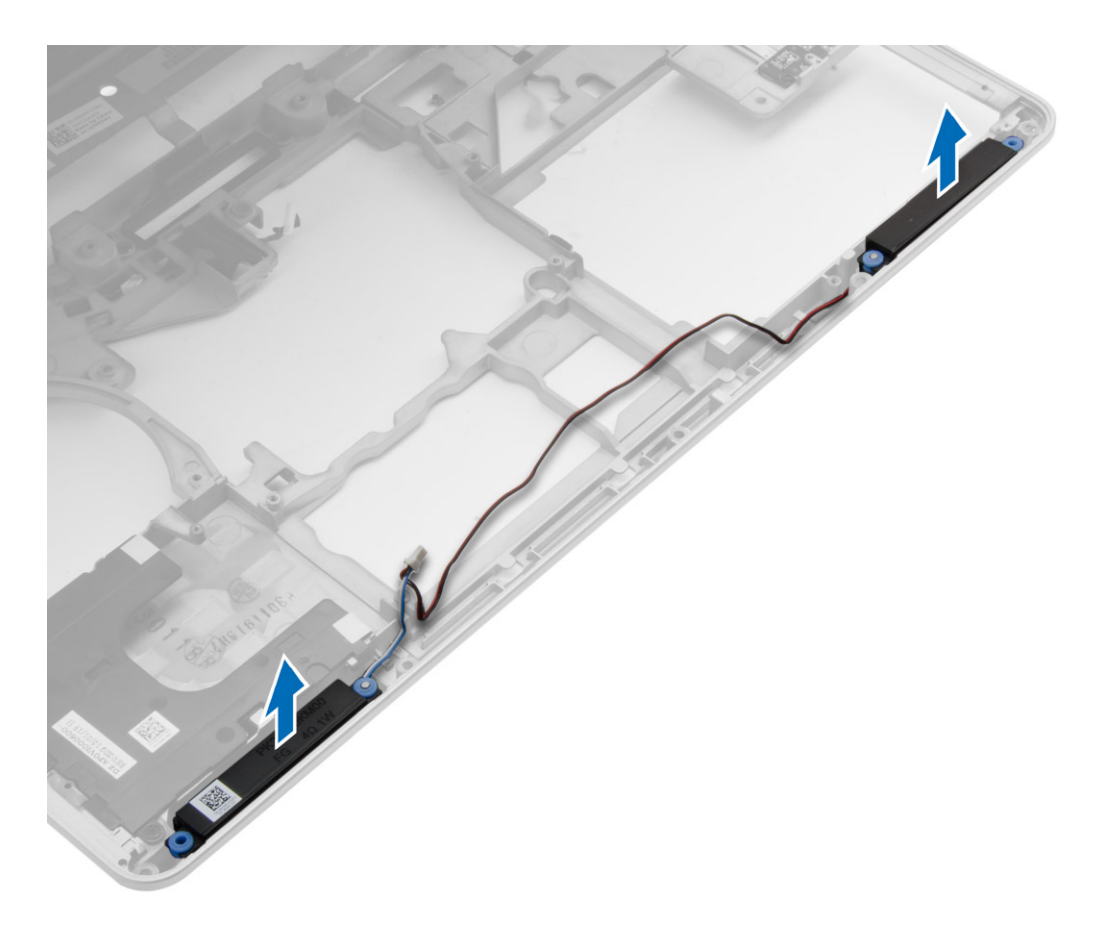

## Installing the Speakers

- 1. Align the speakers in its position on the computer and route the speaker cable in the routing channels on the computer.
- 2. Tighten the screws to secure the speakers.
- 3. Install:
	- a) system board
	- b) ExpressCard cage
	- c) VGA board
	- d) processor
	- e) heat-sink assembly
	- f) WLAN card
	- g) memory
	- h) coin-cell battery
	- i) power connector
	- j) palmrest assembly
	- k) base corner caps
	- l) base cover
	- m) display-hinge cap
	- n) optical drive
	- o) hard drive
- <span id="page-39-0"></span>p) keyboard
- q) battery
- r) ExpressCard
- s) SD card
- 4. Follow the procedures in After Working Inside Your Computer.

# Removing the Display-Hinge Cap

- 1. Follow the procedures in Before Working Inside Your Computer.
- 2. Remove the battery.
- 3. Remove the screws that secure the display-hinge cap to the computer and remove the display-hinge cap from the computer.

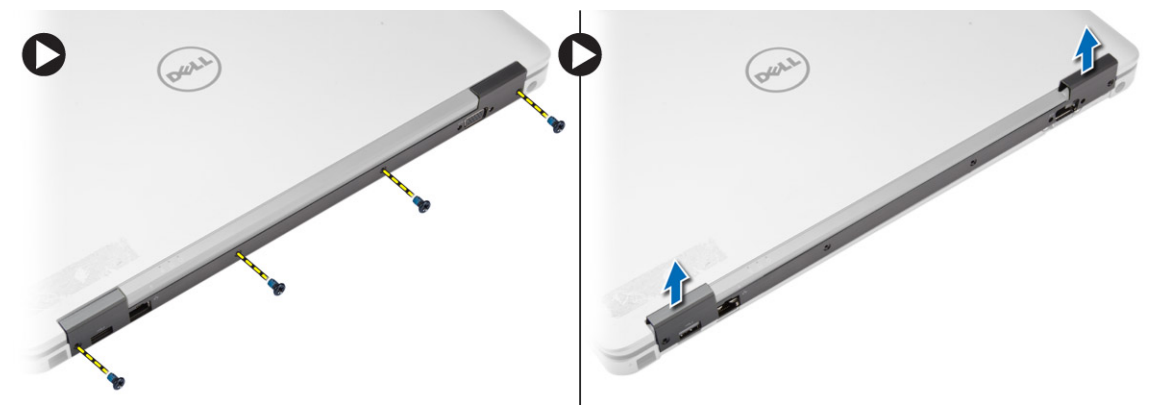

#### Installing the Display-Hinge Cap

- 1. Align the display-hinge cap with the screw holes.
- 2. Tighten the screws to secure the display-hinge cap to the computer.
- 3. Install the battery.
- 4. Follow the procedures in After Working Inside Your Computer.

#### Removing the Display Assembly

- 1. Follow the procedures in Before Working Inside Your Computer.
- 2. Remove:
	- a) battery
	- b) display-hinge cap
	- c) base cover
	- d) base corner caps
- 3. Disconnect the antenna cables connected to the WLAN card and release it from the routing channel. Disconnect the camera cable from the system board.

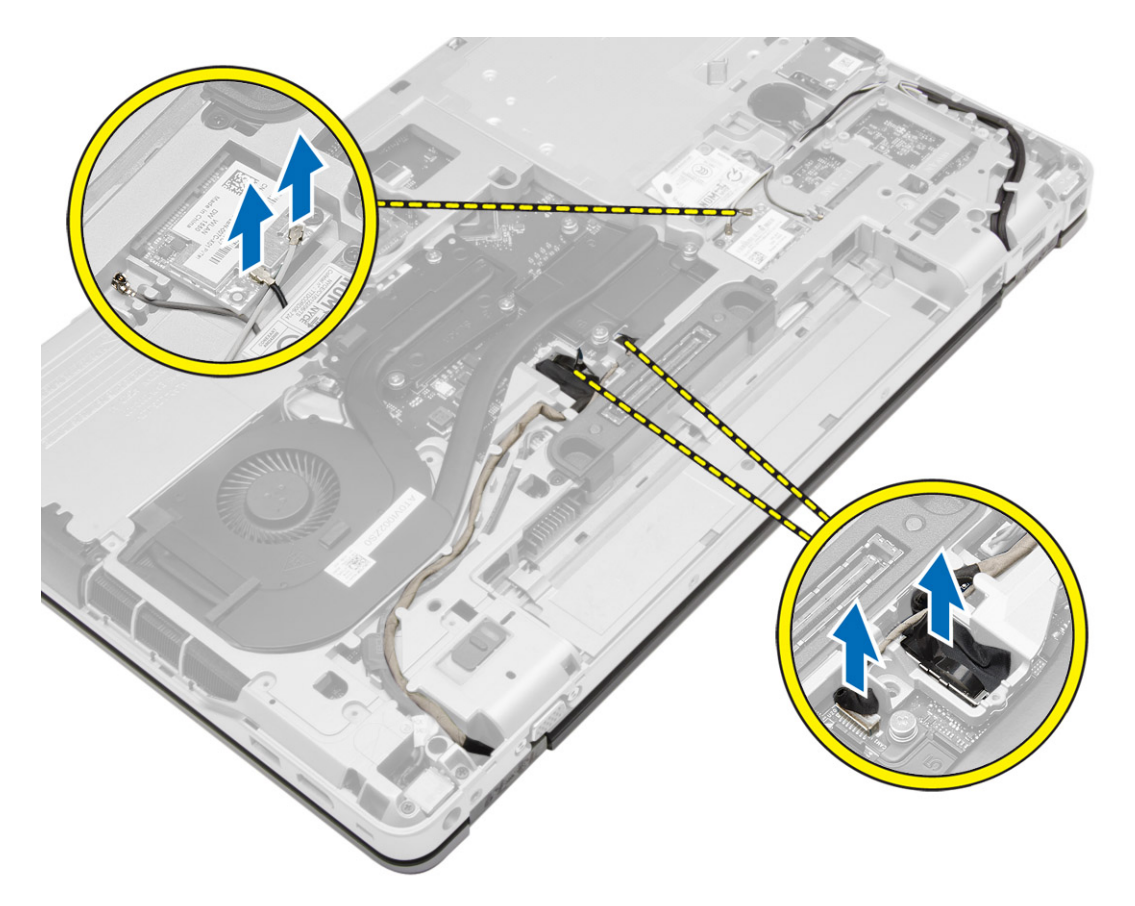

4. Disconnect the LVDS cable and release the LVDS cable and camera cable from the routing channel. Remove them from the computer.

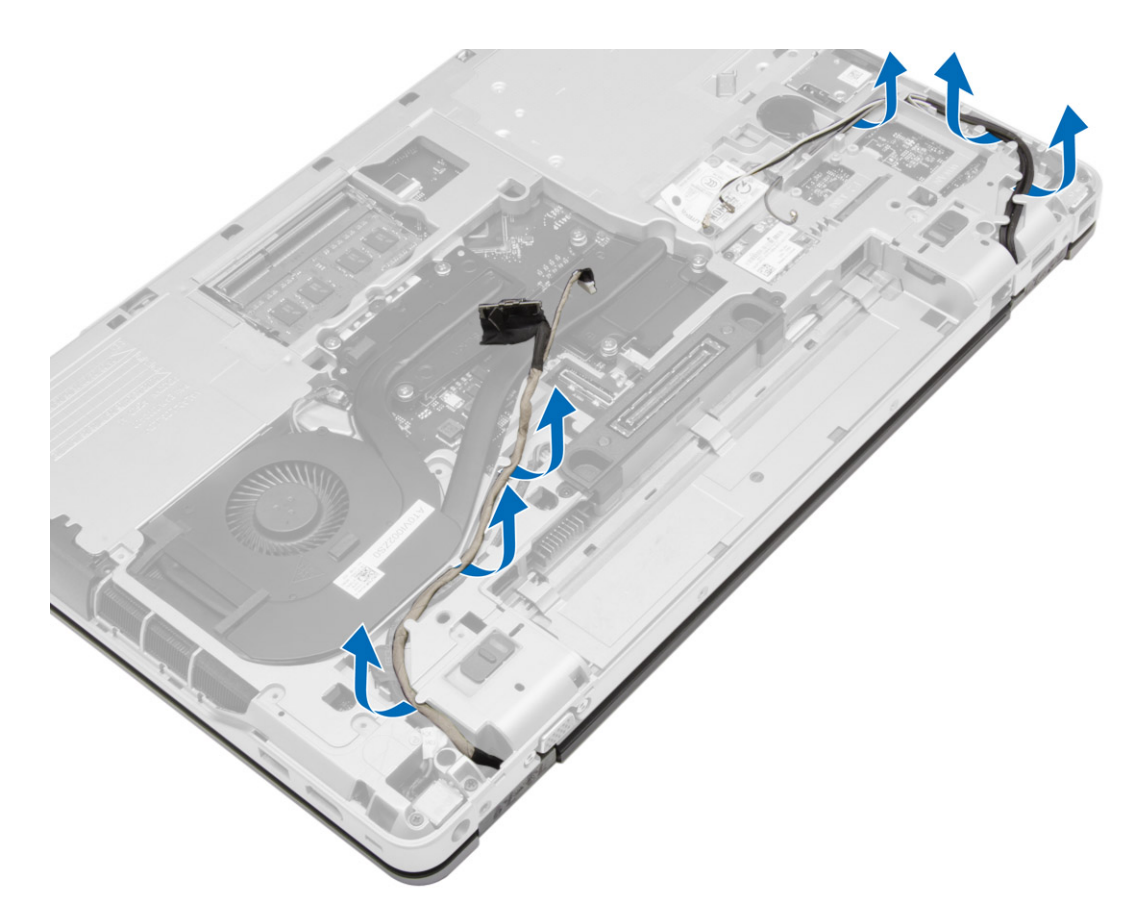

**5.** Remove the screws that secure the display assembly to the computer.

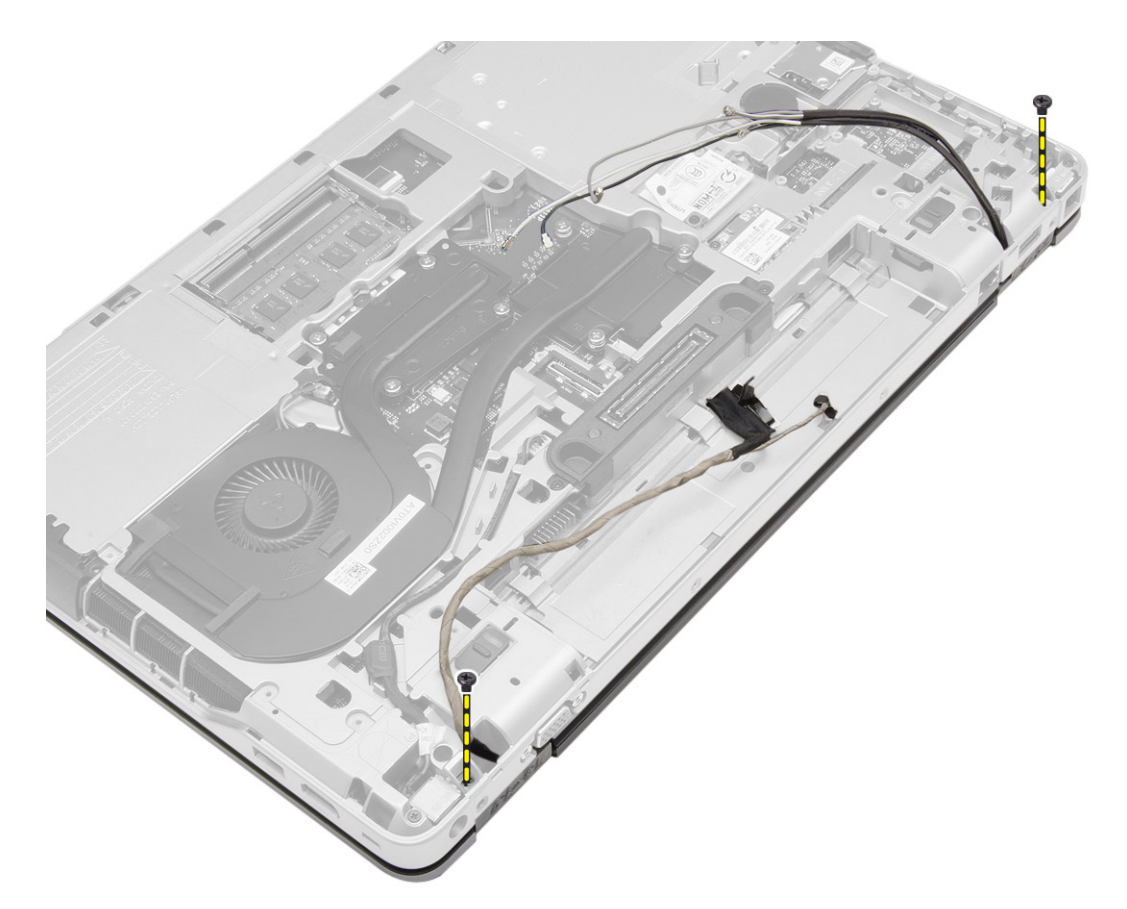

**6.** Remove the display assembly from the computer.

<span id="page-43-0"></span>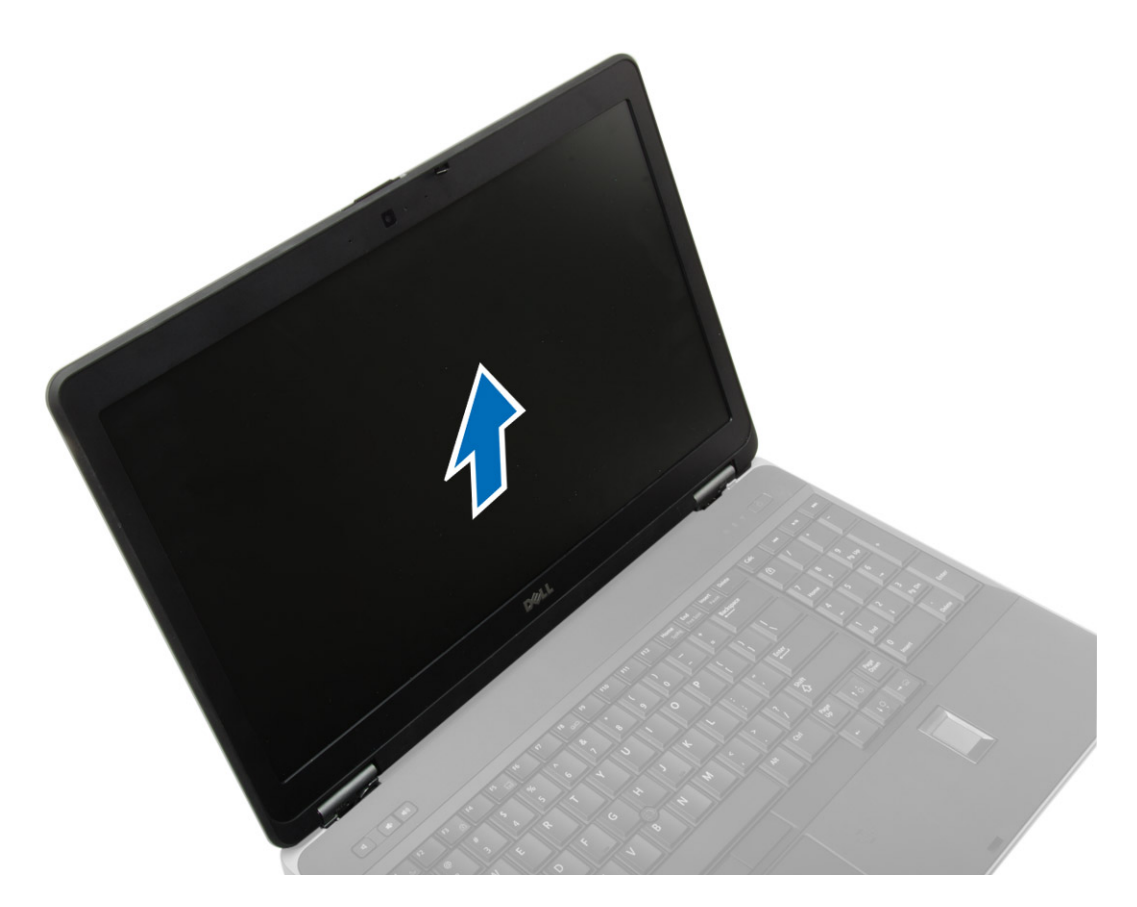

#### Installing the Display Assembly

- 1. Place the display assembly in its position on the computer.
- 2. Tighten the screws to secure the display assembly.
- 3. Route the LVDS cable and the camera cable through the routing channel.
- 4. Route the antenna cables through the routing channel.
- 5. Connect the antenna cables to the WLAN card on the computer.
- **6.** Connect the camera cable to the computer.
- 7. Install:
	- a) base corner caps
	- b) base cover
	- c) display-hinge cap
	- d) battery
- 8. Follow the procedures in After Working Inside Your Computer.

## Removing the Display Bezel

- 1. Follow the procedures in Before Working Inside Your Computer.
- 2. Remove:
	- a) battery
- b) display-hinge cap
- c) base cover
- d) base corner caps
- e) display assembly
- 3. Pry up along the edges to release the display bezel.

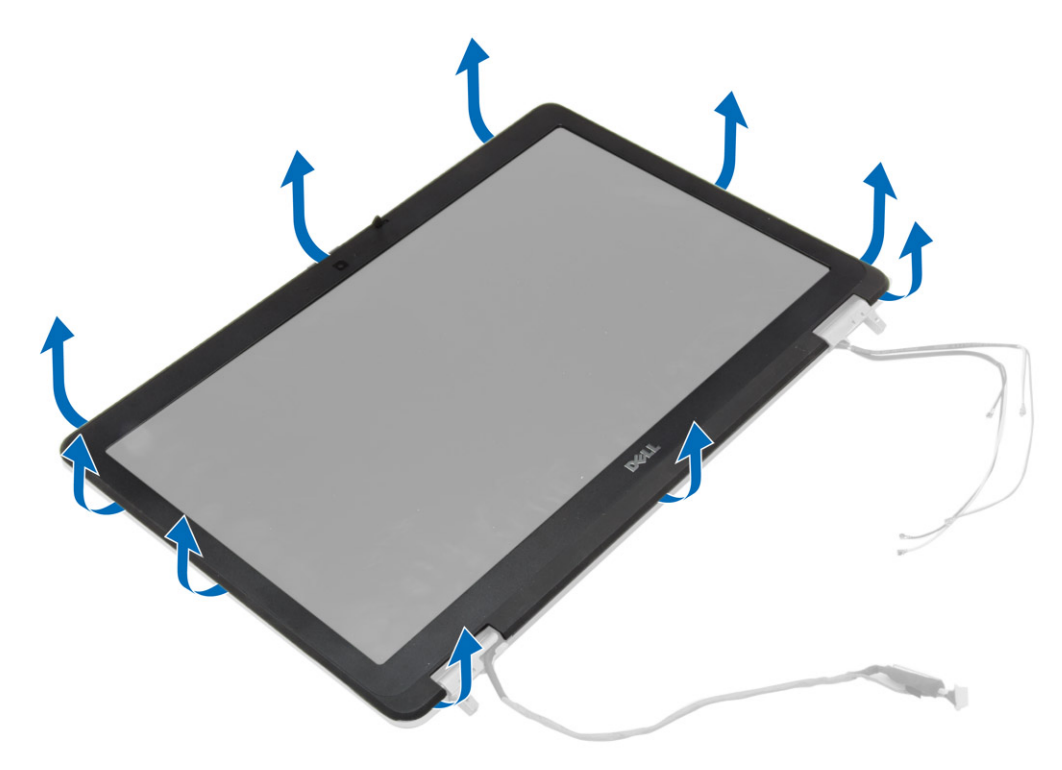

4. Remove the display bezel from the display assembly.

<span id="page-45-0"></span>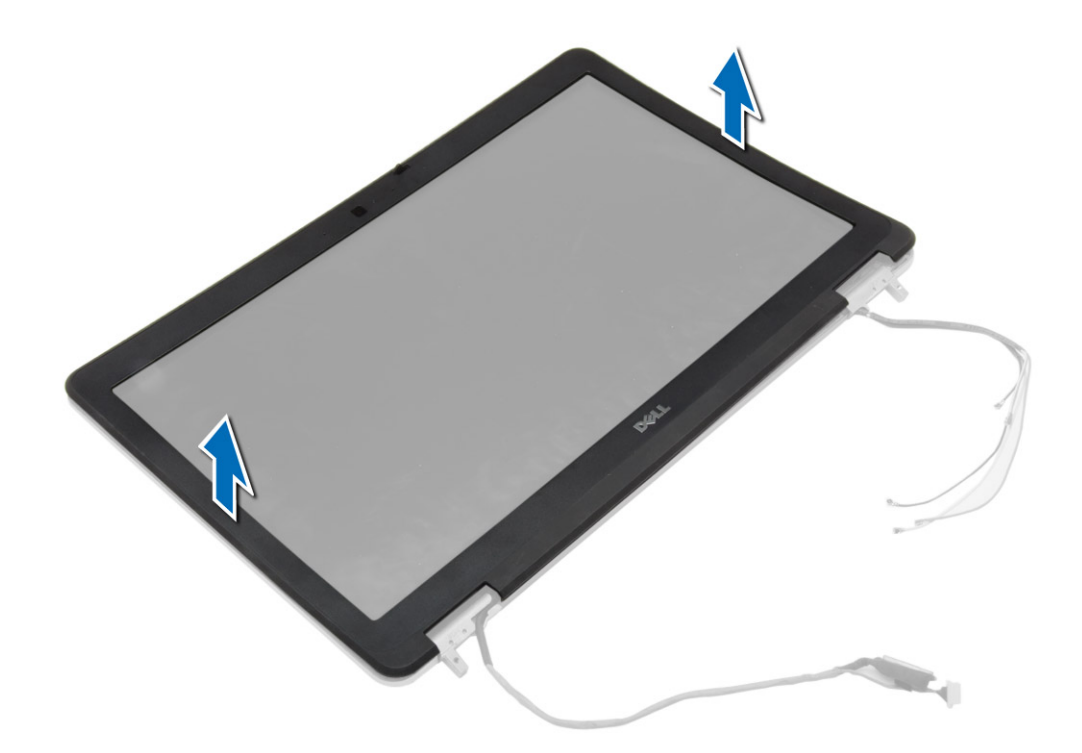

#### Installing the Display Bezel

- 1. Place the display bezel onto the display assembly.
- 2. Starting from the top corner, press on the display bezel and work around the entire bezel until it clicks onto the display assembly.
- 3. Press on the left and right edges of the display bezel.
- 4. Install:
	- a) display assembly
	- b) base corner caps
	- c) base cover
	- d) display-hinge cap
	- e) battery
- 5. Follow the procedures in After Working Inside Your Computer.

### Removing the Display Panel

- 1. Follow the procedures in Before Working Inside Your Computer.
- 2. Remove:
	- a) battery
	- b) display-hinge cap
	- c) base cover
	- d) base corner caps
	- e) display assembly
	- f) display bezel

3. Remove the screws that secure the display panel to the display assembly.

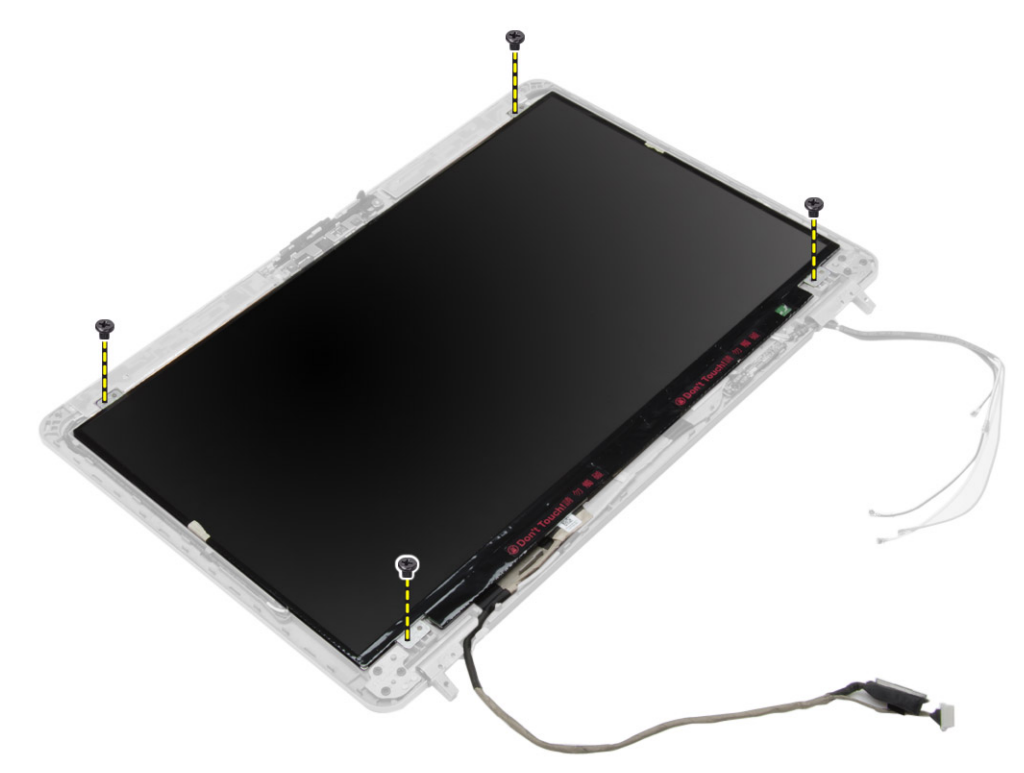

4. Flip the display panel over.

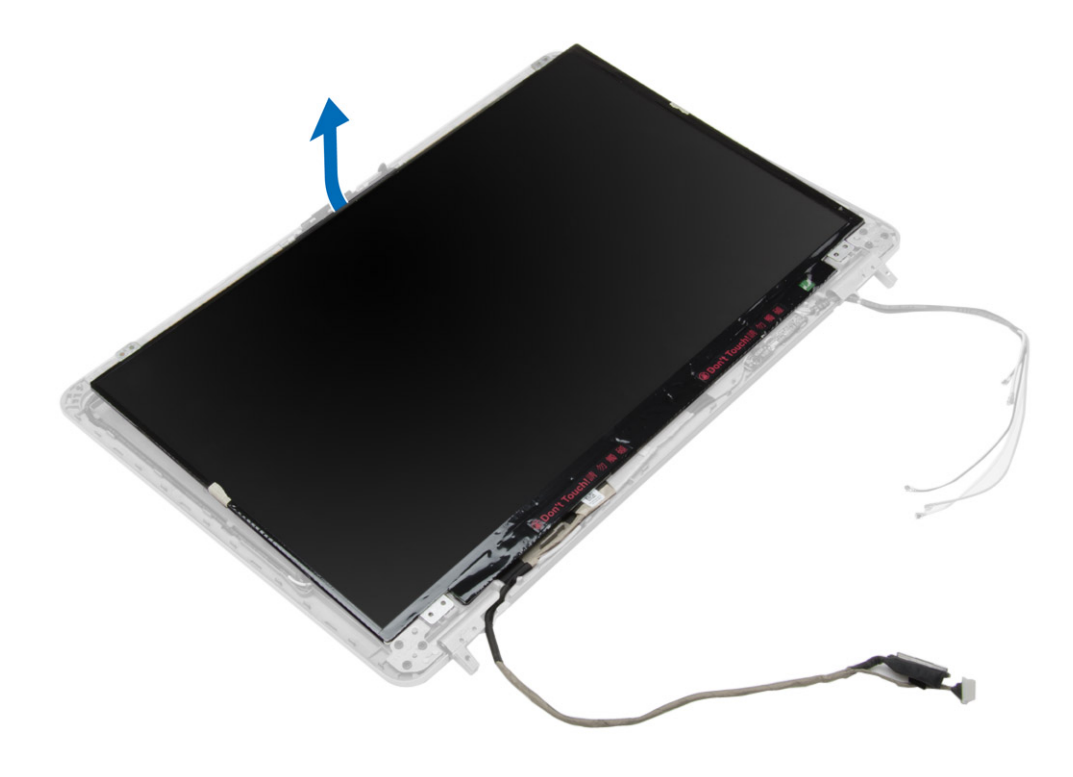

<span id="page-47-0"></span>5. Peel off the LVDS cable-connector tape and disconnect the LVDS cable from the display panel. Remove the display panel from the display assembly.

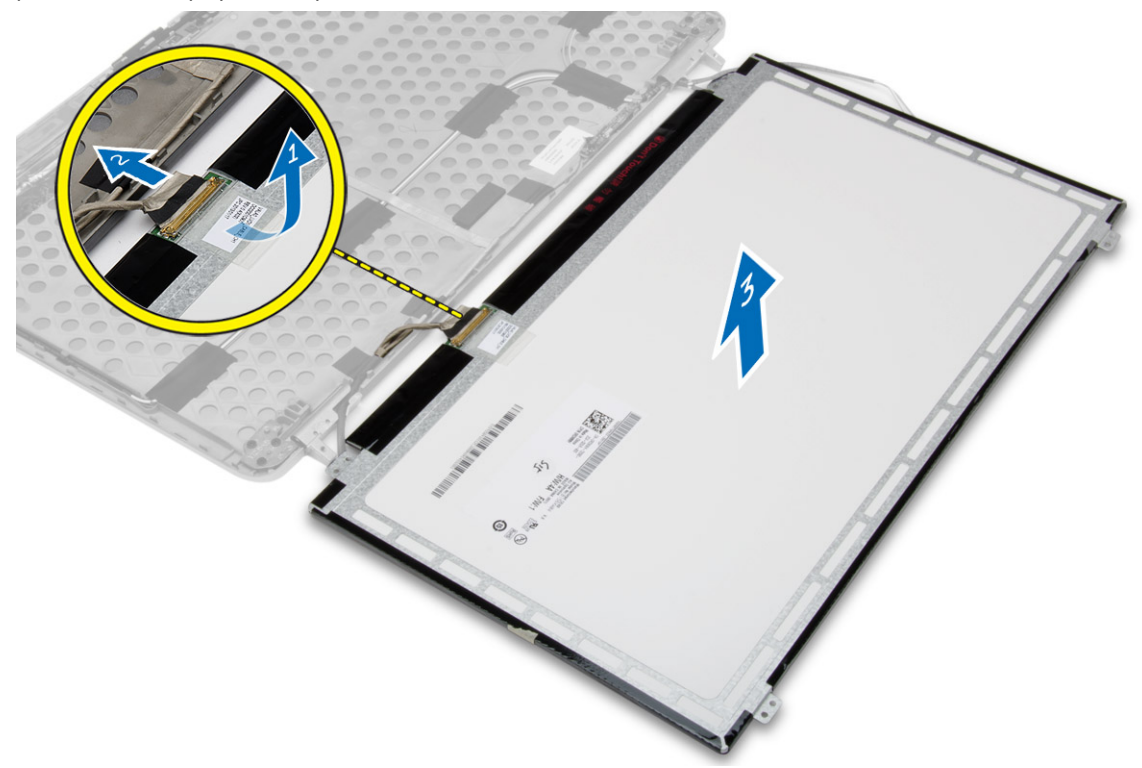

#### Installing the Display Panel

- 1. Connect the LVDS cable and stick the LVDS cable-connector tape.
- 2. Flip the display and place it in the display assembly.
- **3.** Tighten the screws to secure the display panel to the display assembly.
- 4. Install:
	- a) display bezel
	- b) display assembly
	- c) base corner caps
	- d) base cover
	- e) display-hinge cap
	- f) battery
- 5. Follow the procedures in After Working Inside Your Computer.

### Removing the Display Hinges

- 1. Follow the procedures in Before Working Inside Your Computer.
- 2. Remove:
	- a) battery
	- b) display-hinge cap
	- c) base cover
	- d) base corner caps
- <span id="page-48-0"></span>e) display assembly
- f) display bezel
- g) display panel
- 3. Perform the following steps as shown in the illustration:
	- a) Remove the screws that secure the display hinges to the display assembly.
	- b) Remove the display hinges from the computer.

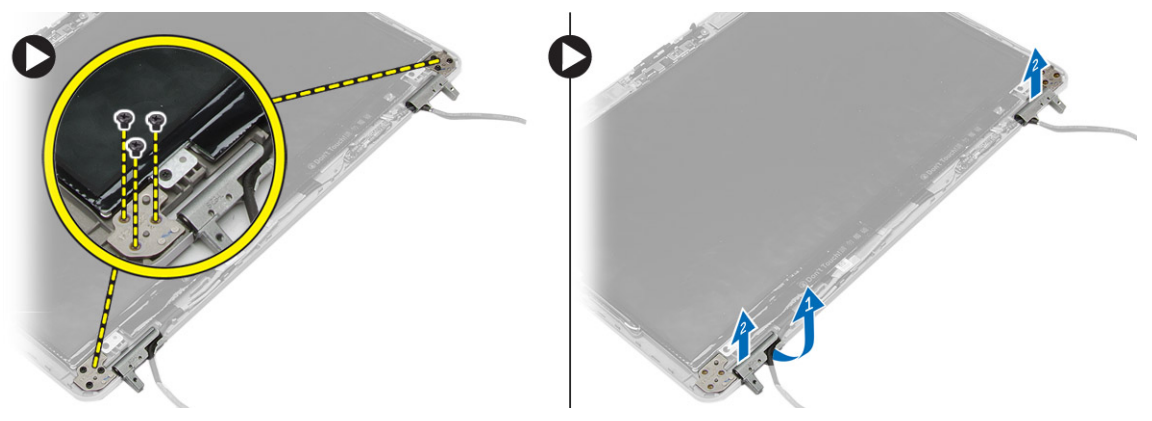

#### Installing the Display Hinges

- 1. Place the display hinges in its location on the computer.
- 2. Tighten the screws to secure the display hinges to the display assembly.
- 3. Install:
	- a) display panel
	- b) display bezel
	- c) display assembly
	- d) base corner caps
	- e) base cover
	- f) display-hinge cap
	- g) battery
- 4. Follow the procedures in After Working Inside Your Computer.

#### Removing the Camera

- 1. Follow the procedures in Before Working Inside Your Computer.
- 2. Remove:
	- a) battery
	- b) display assembly
	- c) display bezel
- 3. Perform the following steps as shown in the illustration:
	- a) Disconnect the camera cable.
	- b) Remove the screw that secures the camera module.
	- c) Lift the camera module from the computer.

<span id="page-49-0"></span>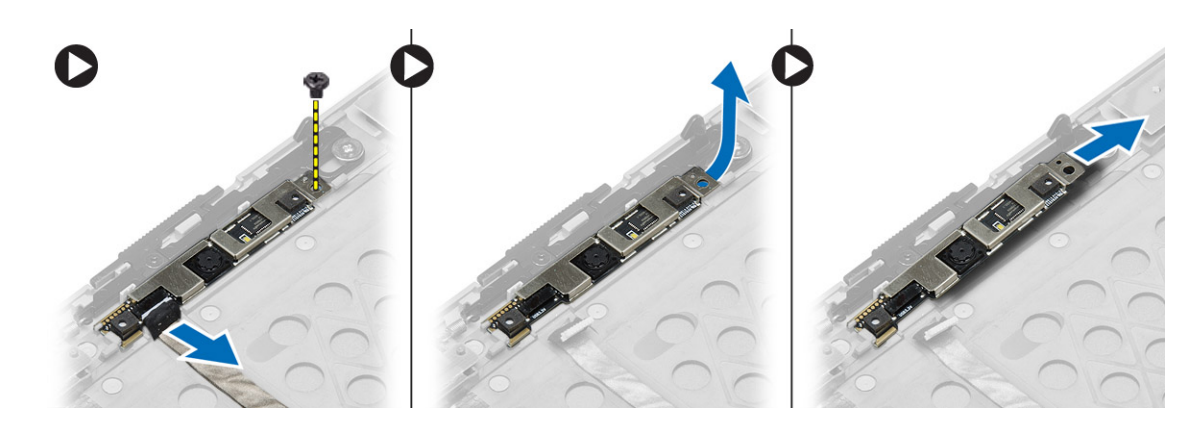

# Installing the Camera

- 1. Place the camera module in its slot in the computer.
- 2. Tighten the screw to secure the camera to the display assembly.
- 3. Connect the camera cable.
- 4. Install:
	- a) display bezel
	- b) display assembly
	- c) battery
- 5. Follow the procedures in After Working Inside Your Computer.

# <span id="page-50-0"></span>System Setup

System Setup enables you to manage your computer hardware and specify BIOS‐level options. From the System Setup, you can:

- Change the NVRAM settings after you add or remove hardware
- View the system hardware configuration
- Enable or disable integrated devices
- Set performance and power management thresholds
- Manage your computer security

#### Boot Sequence

Boot Sequence allows you to bypass the System Setup‐defined boot device order and boot directly to a specific device (for example: optical drive or hard drive). During the Power-on Self Test (POST), when the Dell logo appears, you can:

- Access System Setup by pressing <F2> key
- Bring up the one-time boot menu by pressing <F12> key

The one-time boot menu displays the devices that you can boot from including the diagnostic option. The boot-menu options are:

- Removable Drive (if available)
- STXXXX Drive

**NOTE:** XXX denotes the SATA drive number.

- Optical Drive
- Diagnostics

**NOTE:** Choosing Diagnostics, will display the ePSA diagnostics screen.

The boot sequence screen also displays the option to access the System Setup screen.

#### Navigation Keys

The following table displays the system setup navigation keys.

NOTE: For most of the system setup options, changes that you make are recorded but do not take effect until you Ø restart the system.

#### Table 1. Navigation Keys

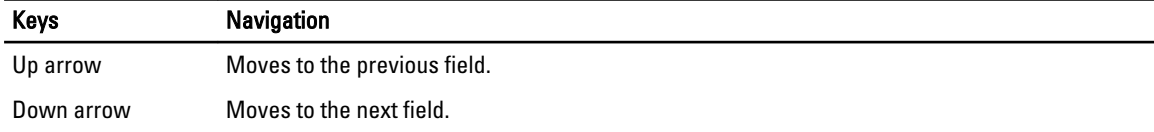

<span id="page-51-0"></span>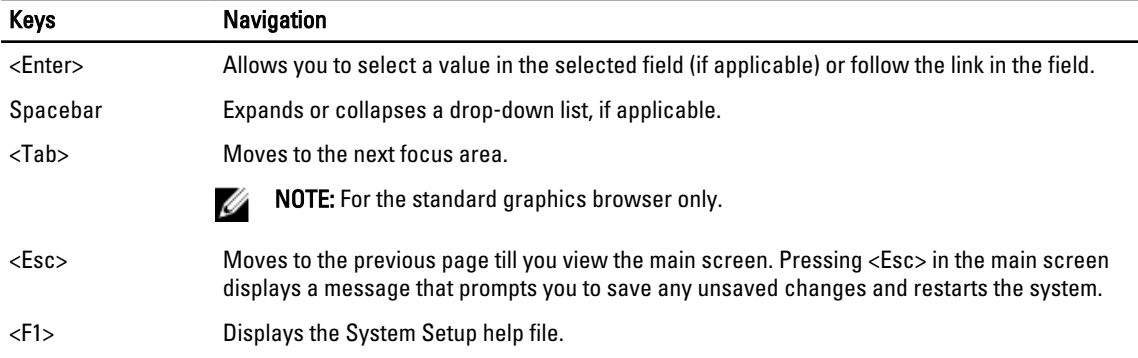

# System Setup Options

U NOTE: Depending on your computer and its installed devices, the items listed in this section may or may not appear.

#### Table 2. General

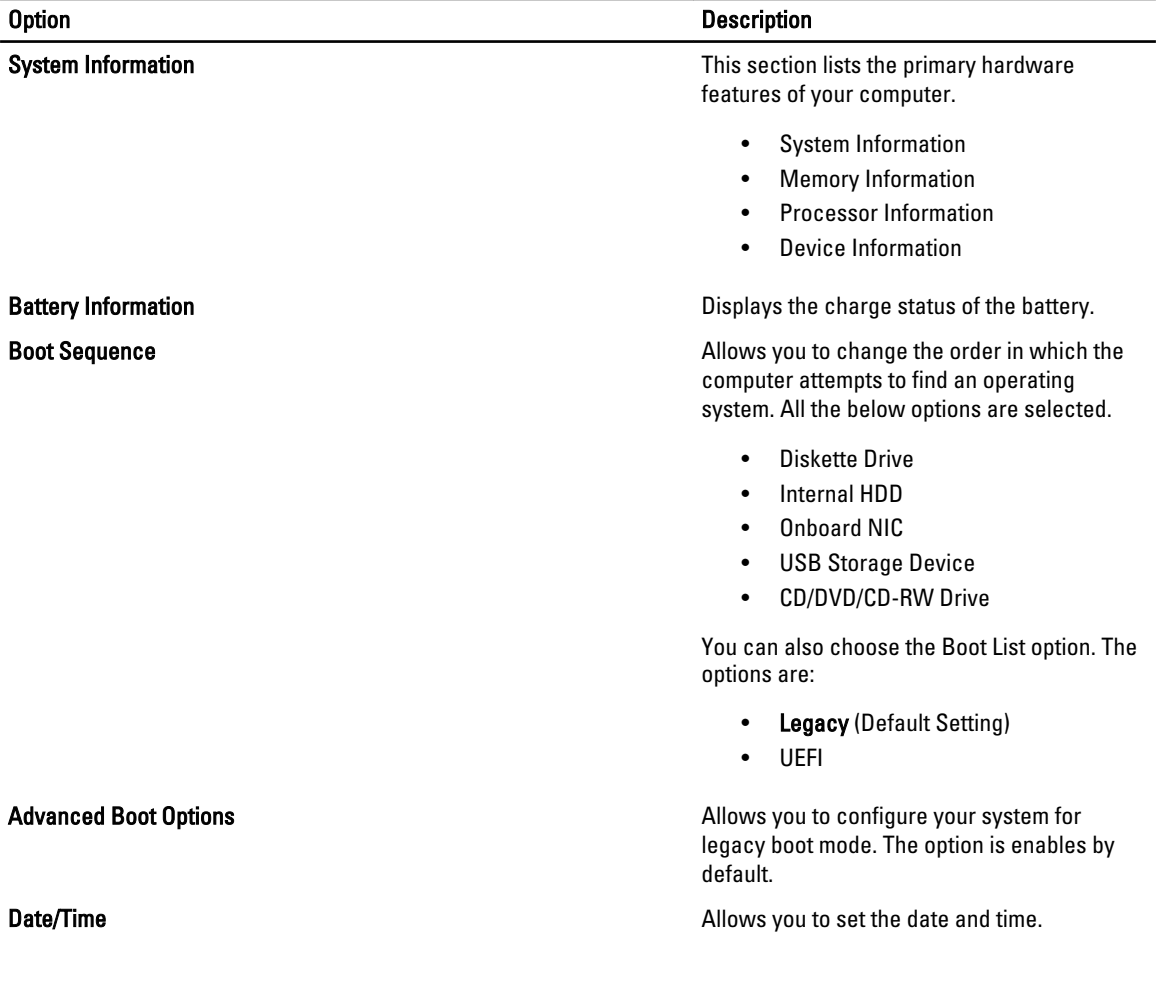

Table 3. System Configuration

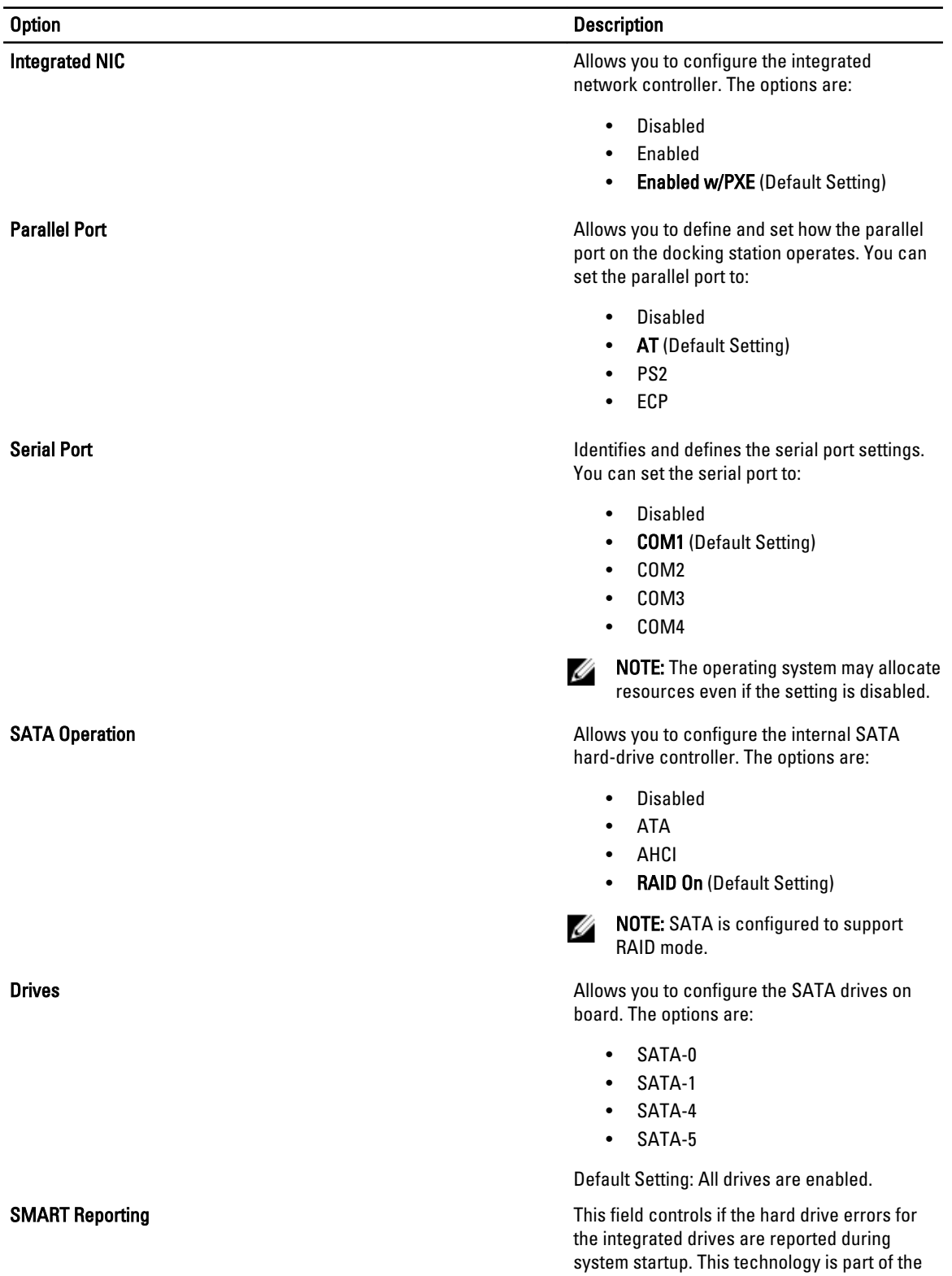

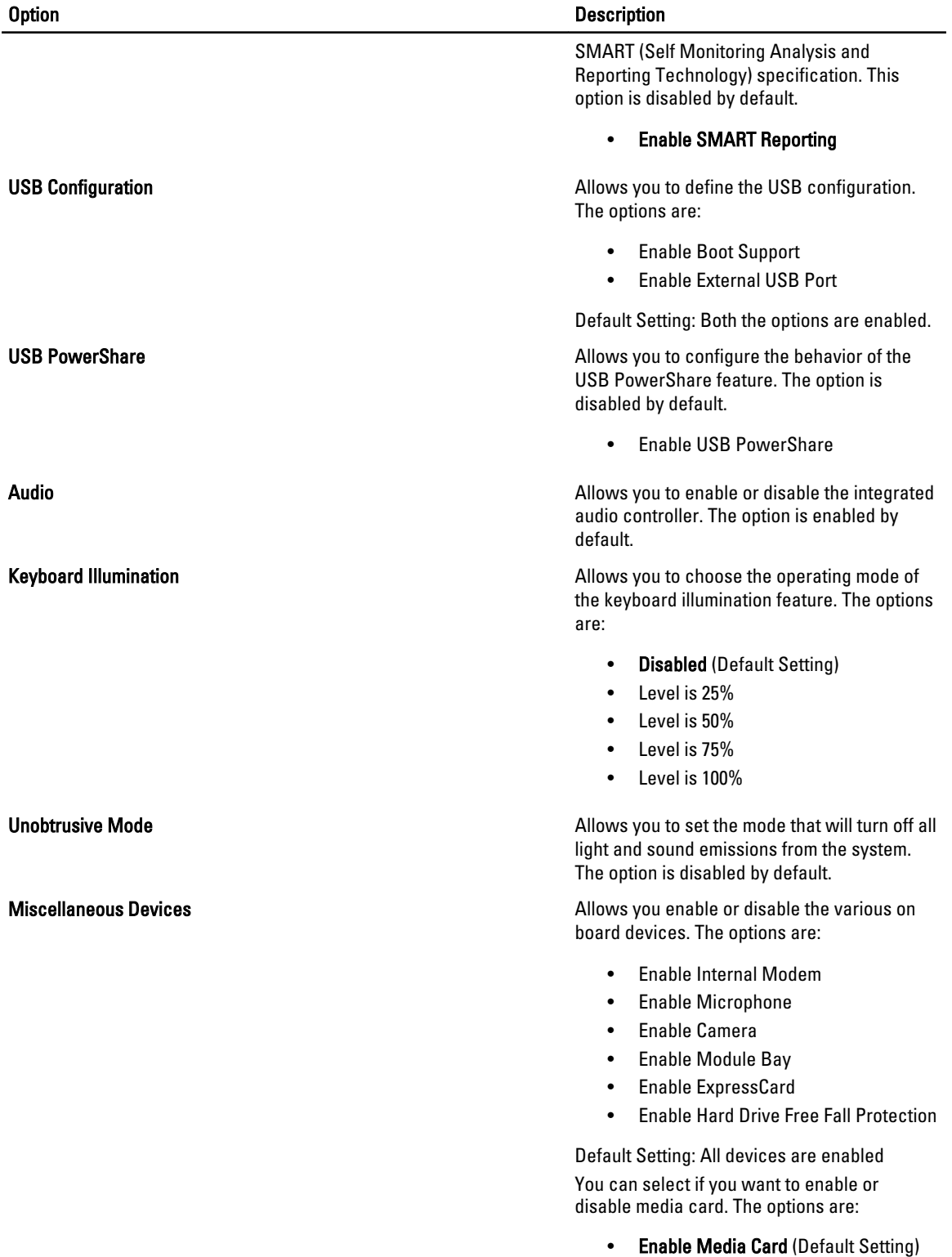

• Disable Media Card

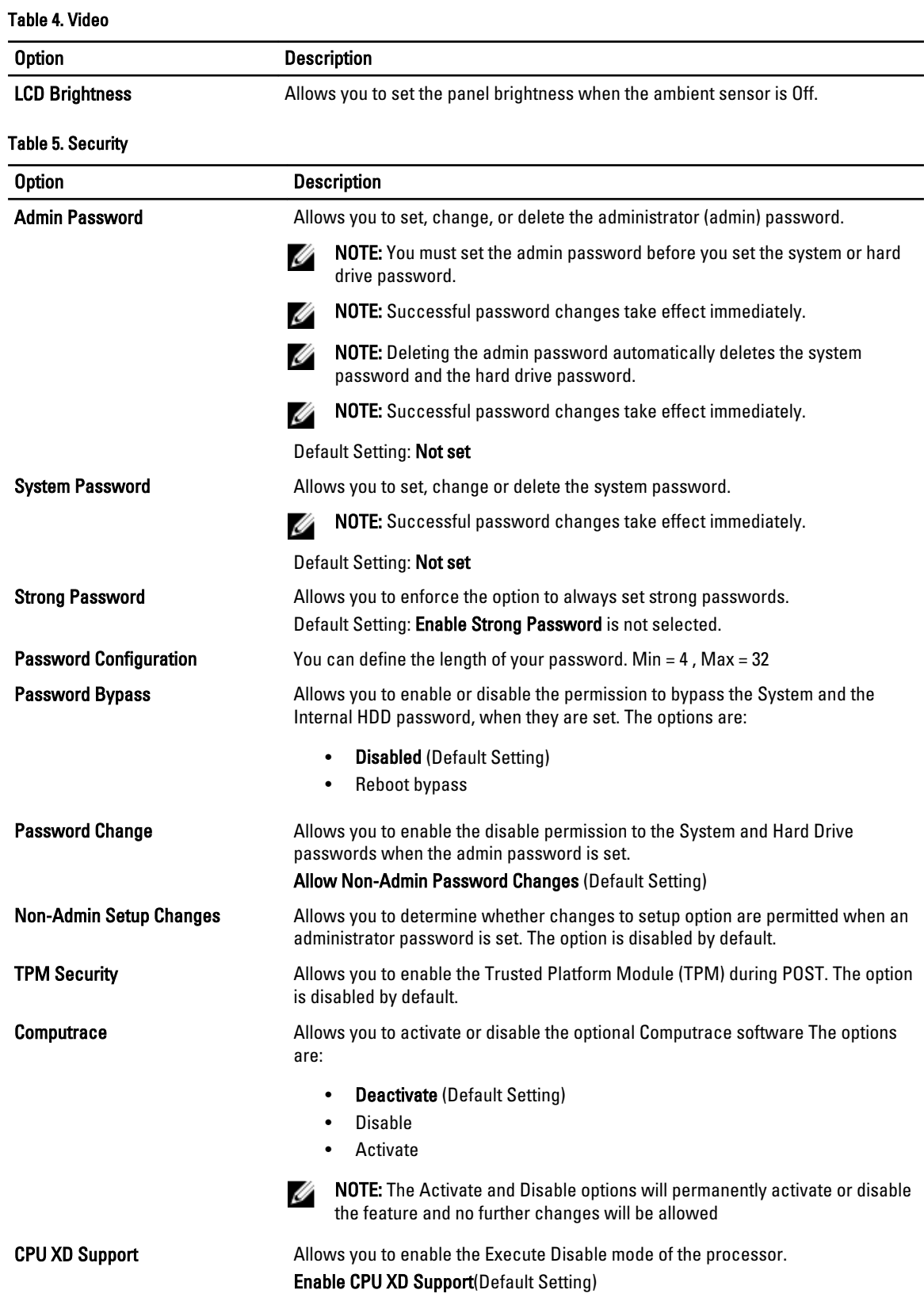

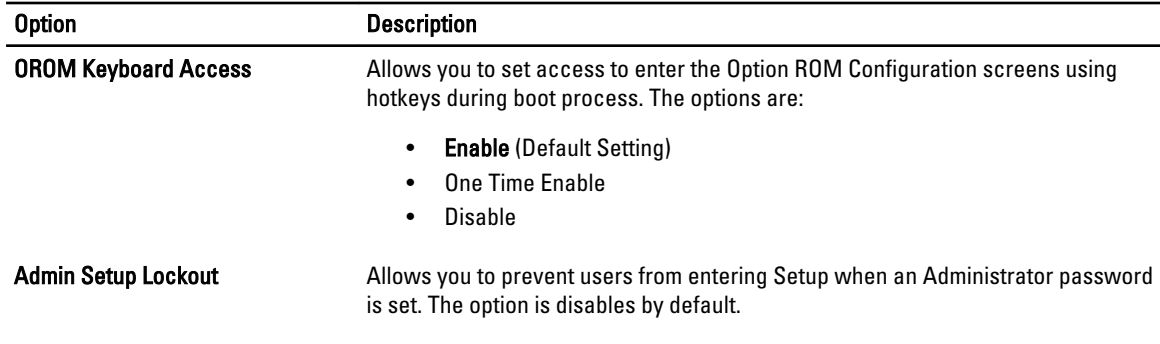

#### Table 6. Secure Boot

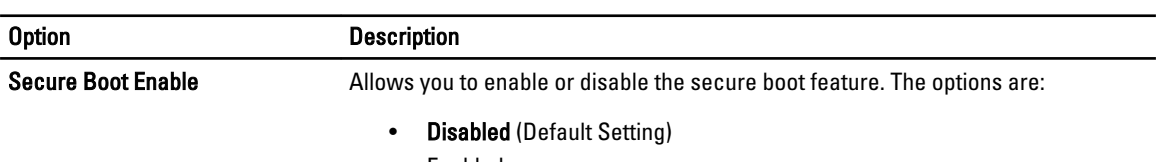

• Enabled

#### Table 7. Performance

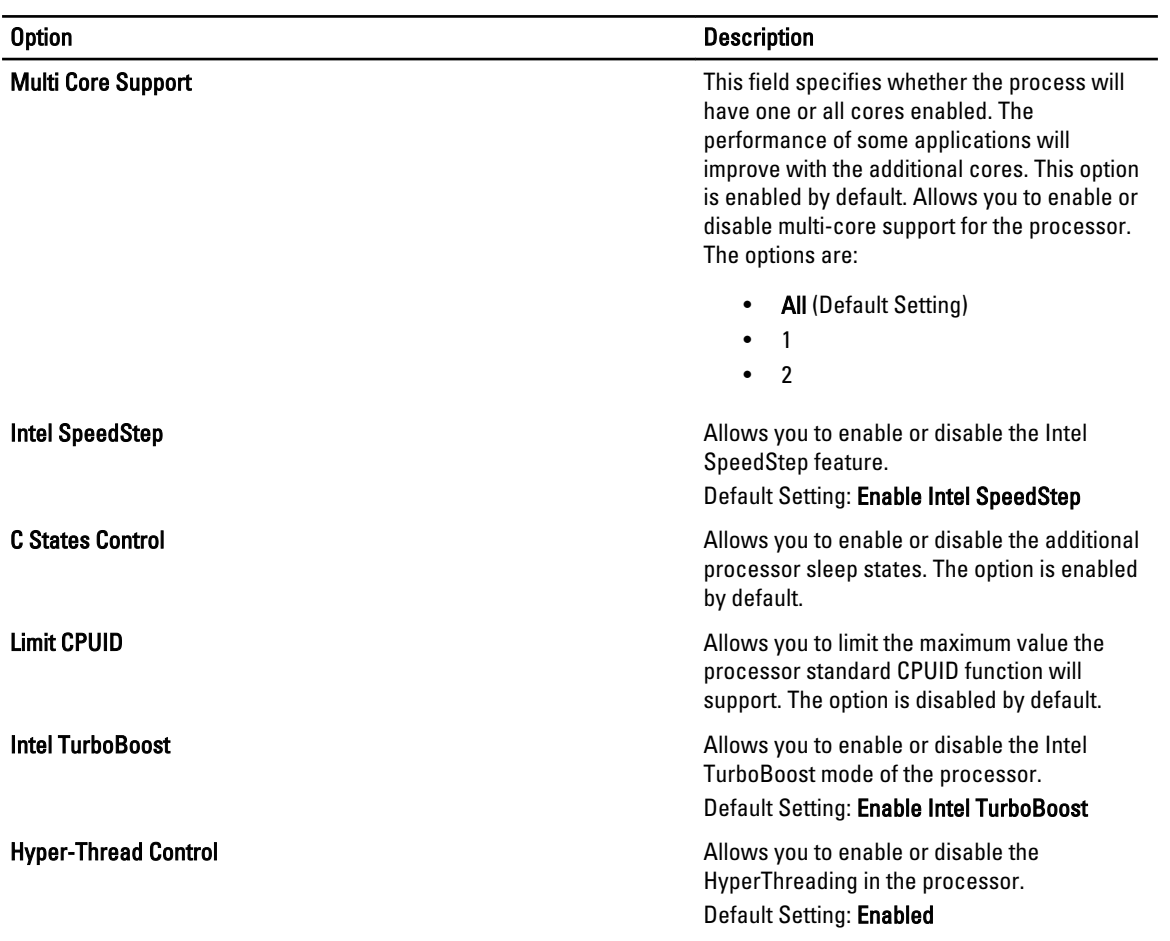

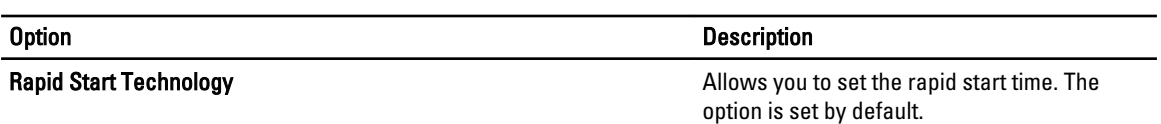

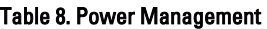

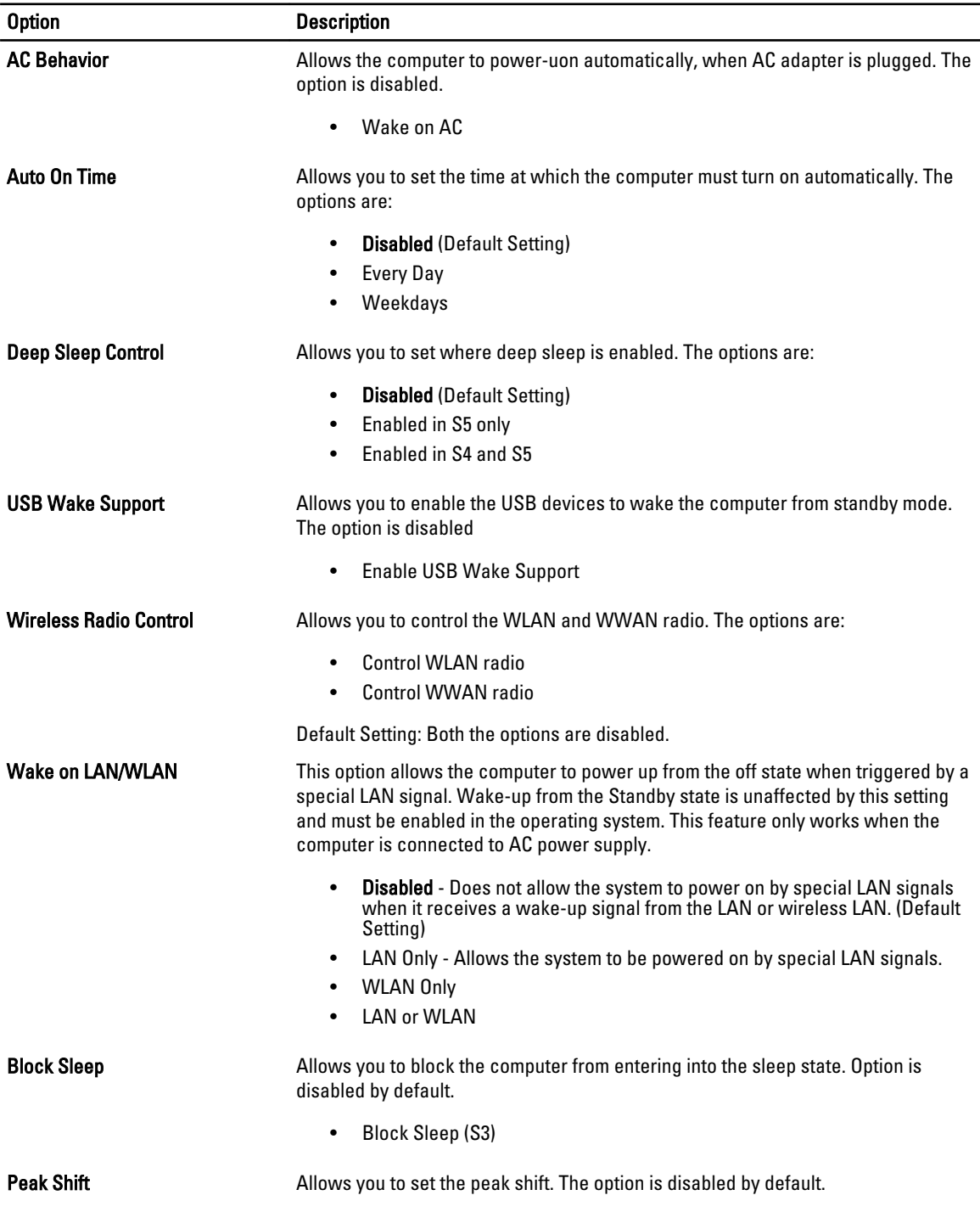

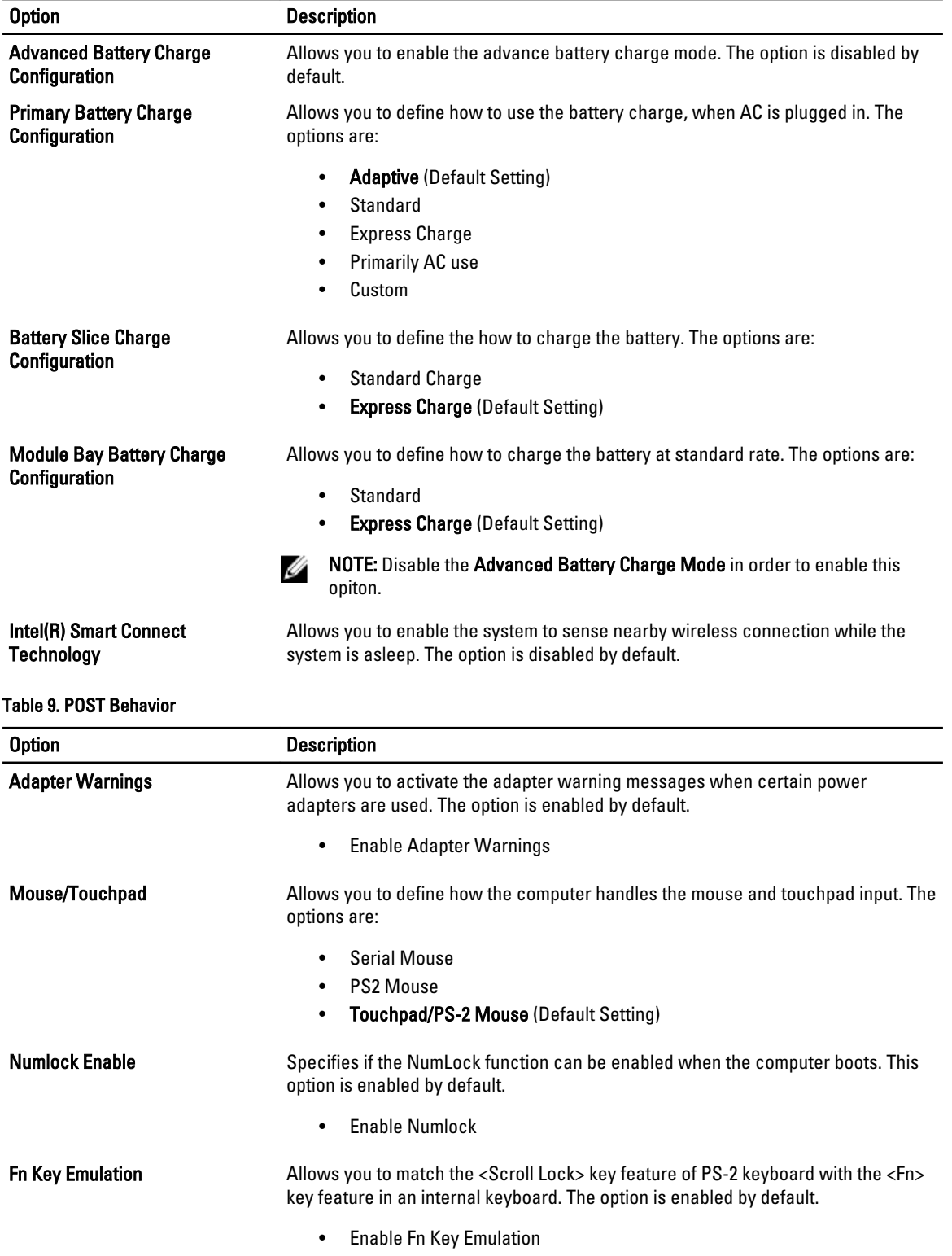

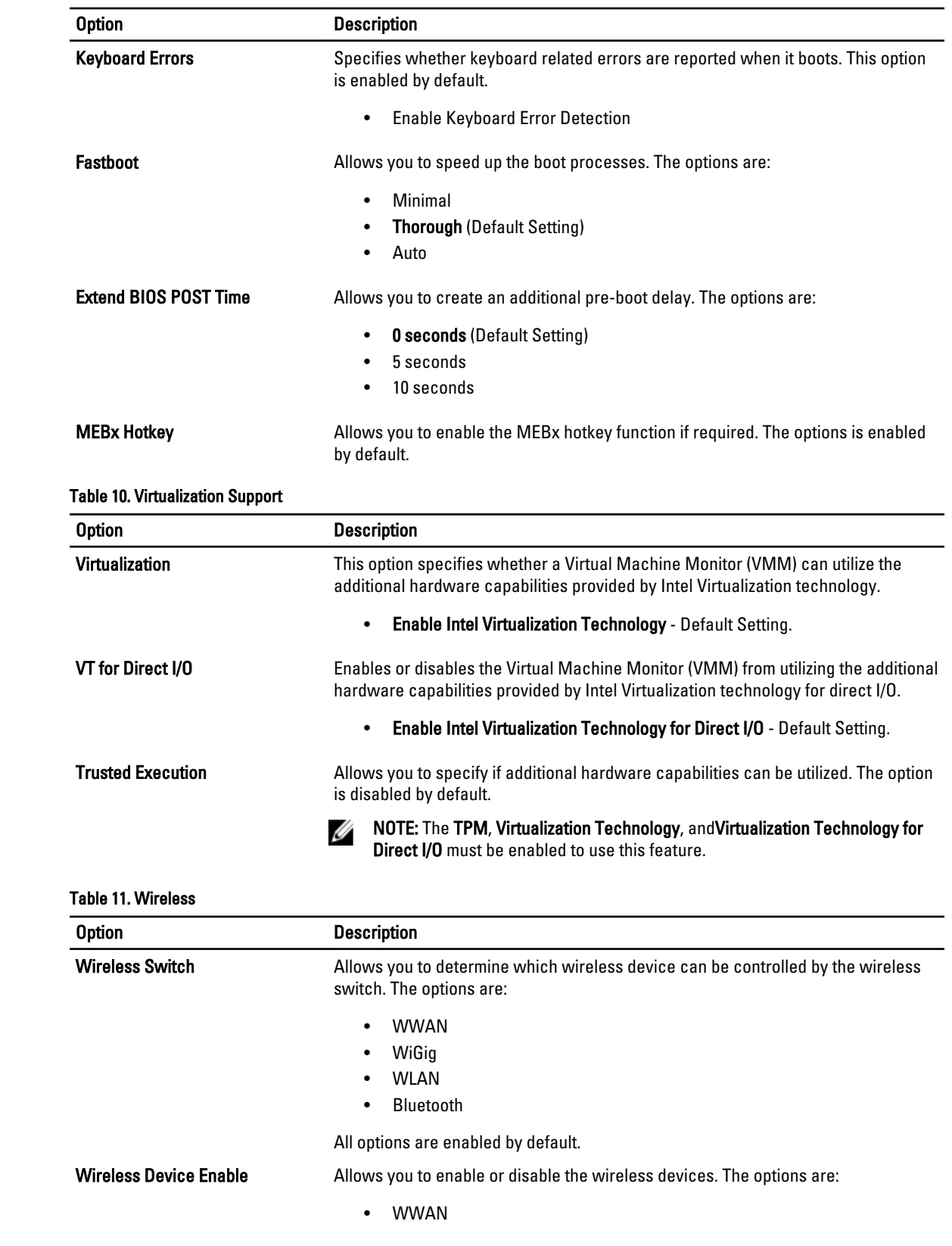

<span id="page-59-0"></span>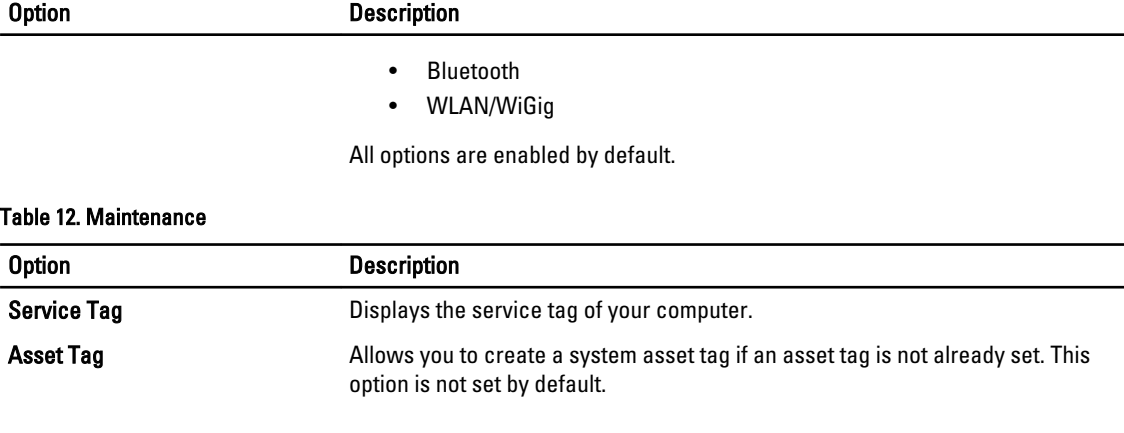

#### Table 13. System Logs

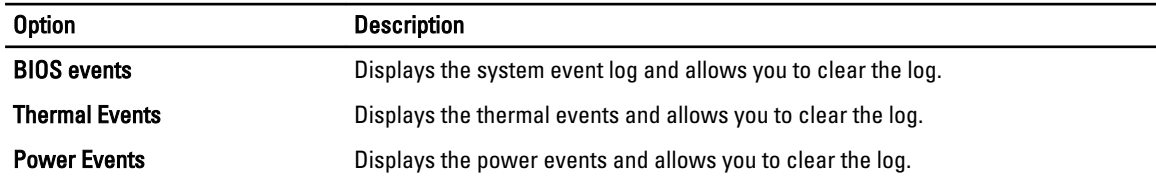

#### Updating the BIOS

It is recommended to update your BIOS (system setup), on replacing the system board or if an update is available. For laptops, ensure that your computer battery is fully charged and connected to a power outlet

- 1. Restart the computer.
- 2. Go to dell.com/support.
- 3. If you have your computer's Service Tag or Express Service Code:

NOTE: To locate the Service Tag, click Where is my Service Tag?

NOTE: If you cannot find your Service Tag, click Detect Service Tag. Proceed with the instructions on screen.

- 4. Enter the Service Tag or Express Service Code and click Submit.
- 5. If you are unable to locate or find the Service Tag, click the Product Category of your computer.
- 6. Choose the Product Type from the list.
- 7. Select your computer model and the **Product Support** page of your computer appears.
- 8. Click Drivers & Downloads.
- 9. On the Drivers and Downloads screen, under the Operating System drop-down list, select BIOS.
- 10. Identify the latest BIOS file and click Download File.
- 11. Select your preferred download method in the Please select your download method below window; click Download File.

The File Download window appears.

- 12. Click Save to save the file on your computer.
- 13. Click Run to install the updated BIOS settings on your computer. Follow the instructions on the screen.

#### <span id="page-60-0"></span>System and Setup Password

You can create a system password and a setup password to secure your computer.

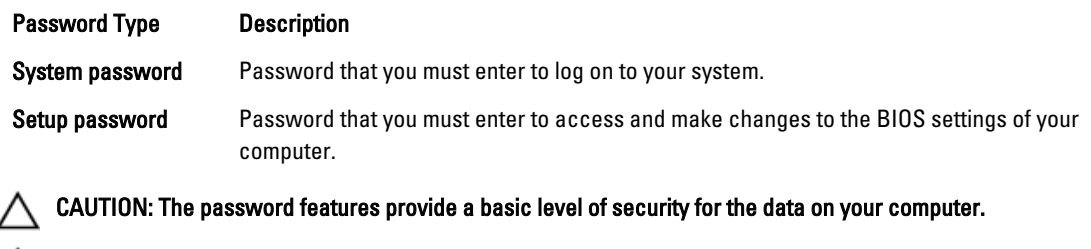

CAUTION: Anyone can access the data stored on your computer if is not locked and left unattended.

NOTE: Your computer is shipped with the system and setup password feature disabled. Ø

#### Assigning a System Password and Setup Password

You can assign a new System Password and/or Setup Password or change an existing System Password and/or Setup Password only when Password Status is Unlocked. If the Password Status is Locked, you cannot change the System Password.

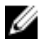

NOTE: If the password jumper is disabled, the existing System Password and Setup Password is deleted and you need not provide the system password to log on to the computer.

To enter a system setup, press <F2> immediately after a power-on or reboot.

- 1. In the System BIOS or System Setup screen, select System Security and press <Enter>. The System Security screen appears.
- 2. In the System Security screen, verify that Password Status is Unlocked.
- 3. Select System Password, enter your system password, and press <Enter> or <Tab>. Use the following guidelines to assign the system password:
	- A password can have up to 32 characters.
	- The password can contain the numbers 0 through 9.
	- Only lower case letters are valid, upper case letters are not allowed.
	- Only the following special characters are allowed: space,  $(", |, +), (,), (-), (), (), (), (), (), (), (), (), (), ().$

Re-enter the system password when prompted.

- 4. Type the system password that you entered earlier and click OK.
- 5. Select Setup Password, type your system password and press <Enter> or <Tab>. A message prompts you to re-type the setup password.
- 6. Type the setup password that you entered earlier and click OK.
- 7. Press <Esc> and a message prompts you to save the changes.
- 8. Press <Y> to save the changes.

The computer reboots.

#### <span id="page-61-0"></span>Deleting or Changing an Existing System and/or Setup Password

Ensure that the Password Status is Unlocked (in the System Setup) before attempting to delete or change the existing System and/or Setup password. You cannot delete or change an existing System or Setup password, if the Password Status is Locked.

To enter the System Setup, press <F2> immediately after a power-on or reboot.

- 1. In the System BIOS or System Setup screen, select System Security and press <Enter>. The System Security screen is displayed.
- 2. In the System Security screen, verify that Password Status is Unlocked.
- 3. Select System Password, alter or delete the existing system password and press <Enter> or <Tab>.
- 4. Select Setup Password, alter or delete the existing setup password and press <Enter> or <Tab>.

 $\mathscr U$  NOTE: If you change the System and/or Setup password, re-enter the new password when promoted. If you delete the System and/or Setup password, confirm the deletion when promoted.

- 5. Press <Esc> and a message prompts you to save the changes.
- 6. Press <Y> to save the changes and exit from the System Setup. The computer reboots.

# <span id="page-62-0"></span>Technical Specifications

 $\mathscr U$  NOTE: Offerings may vary by region. The following specifications are only those required by law to ship with your computer. For more information regarding the configuration of your computer, click Start  $\rightarrow$  Help and Support and select the option to view information about your computer.

#### Table 14. System Information

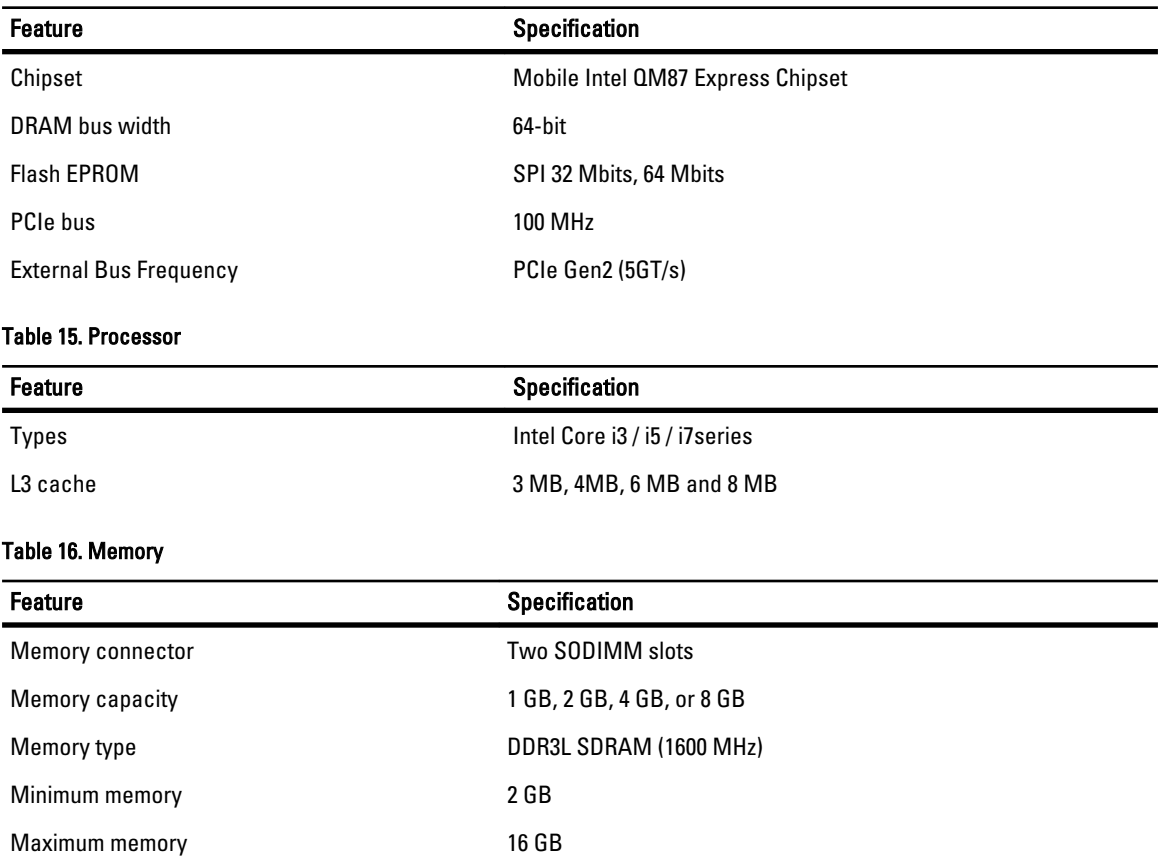

#### Table 17. Audio

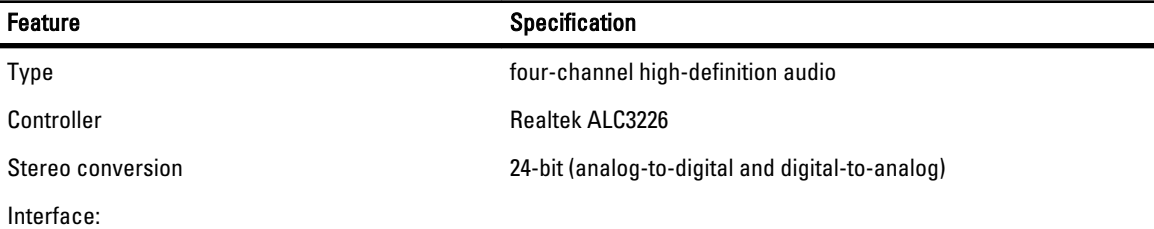

#### Feature **Specification** Internal high-definition audio External microphone-in, stereo headphones, external speakers connector Speakers two Internal speaker amplifier and the state of 1 W (RMS) per channel Volume controls hot keys

#### Table 18. Video

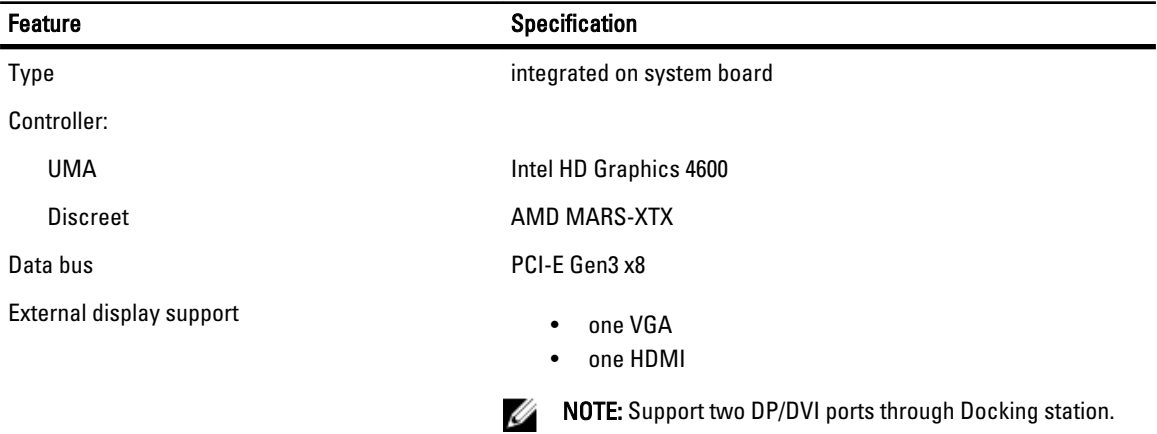

#### Table 19. Camera

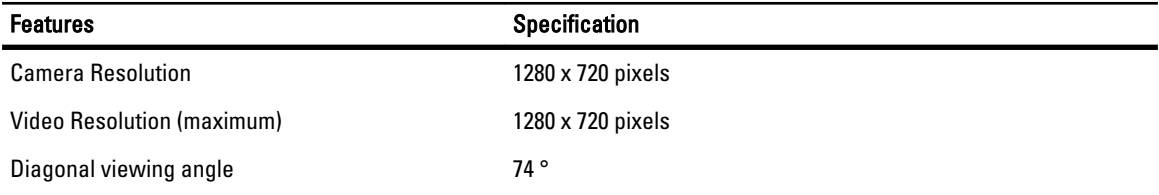

#### Table 20. Communications

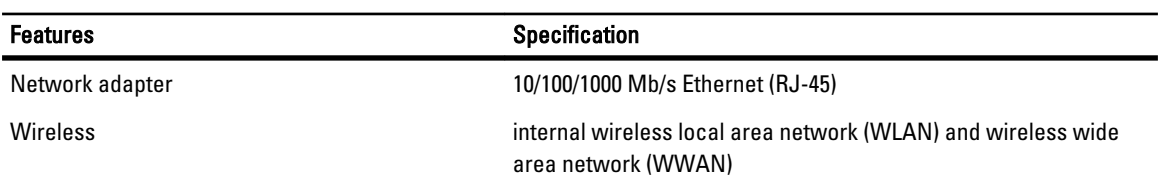

#### Table 21. Ports and Connectors

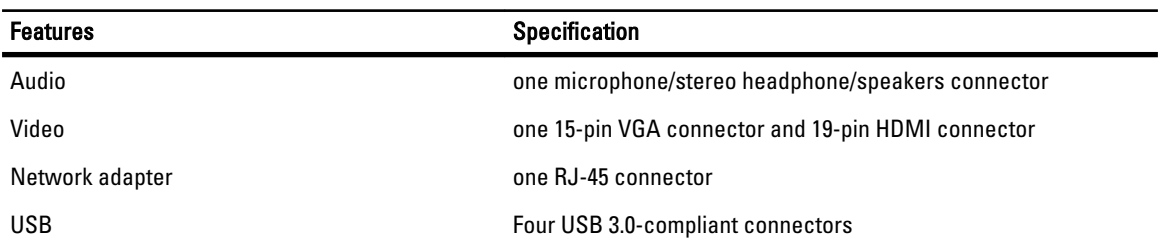

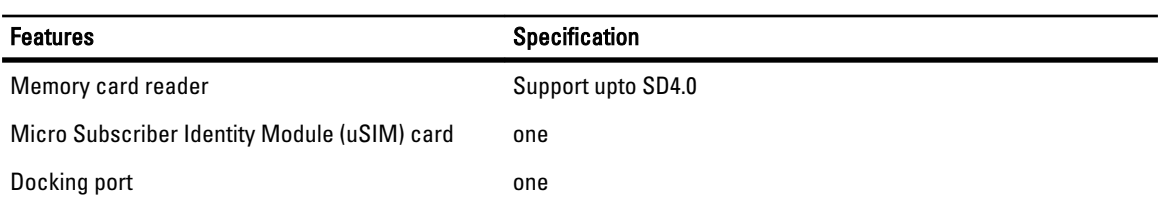

#### Table 22. Contactless Smart Card

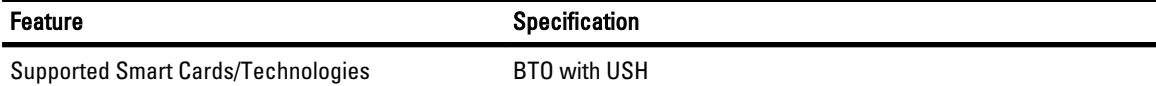

#### Table 23. Display

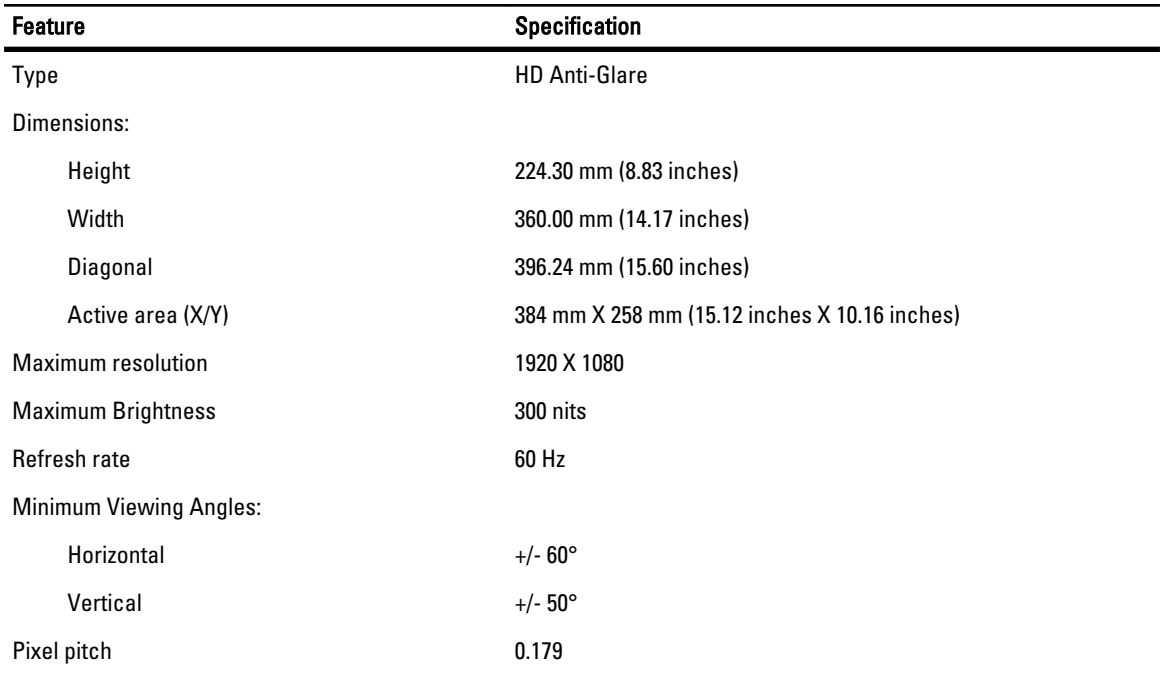

#### Table 24. Keyboard

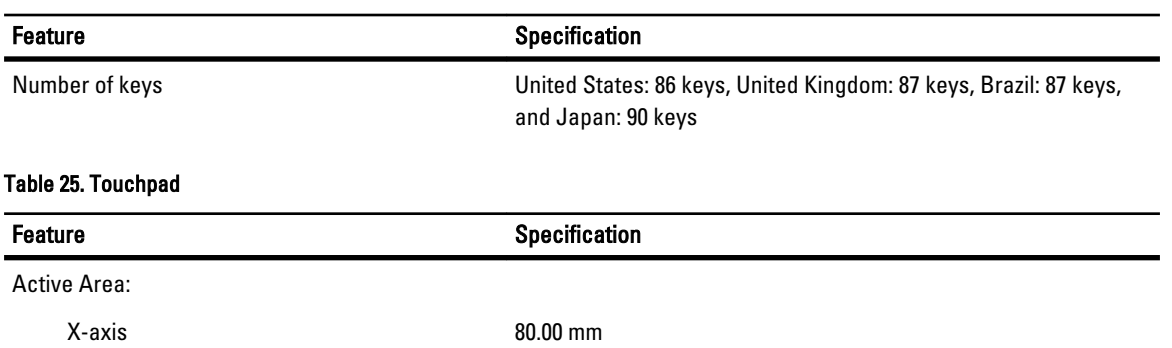

Y-axis 45.00 mm

#### Table 26. Battery

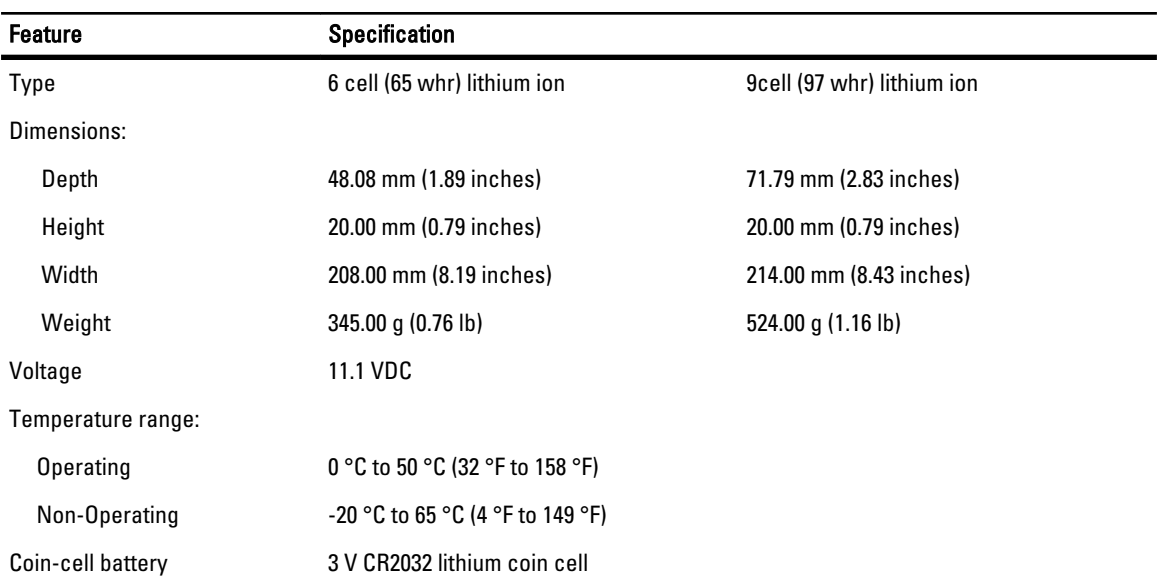

#### Table 27. AC Adapter

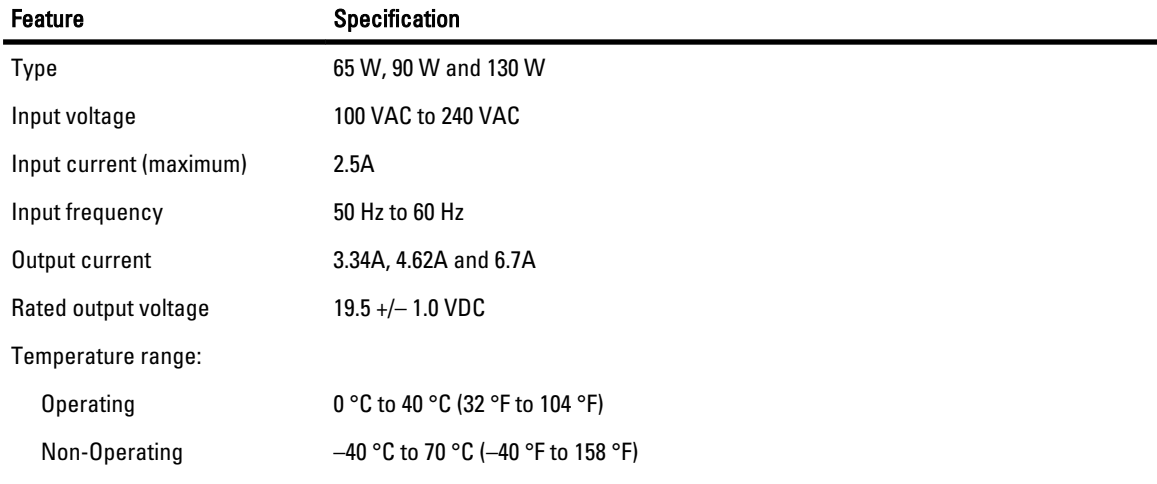

#### Table 28. Physical

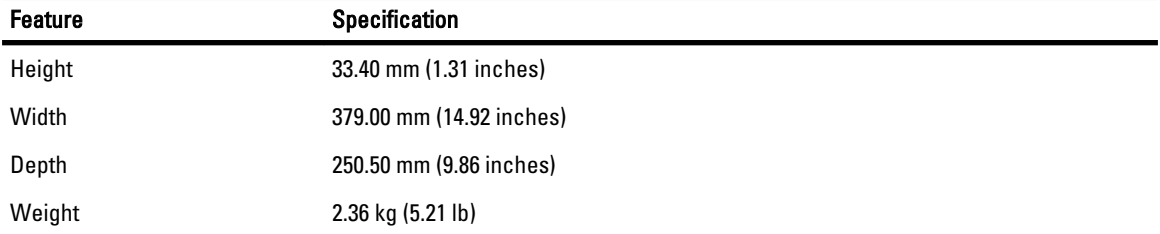

#### Table 29. Environmental

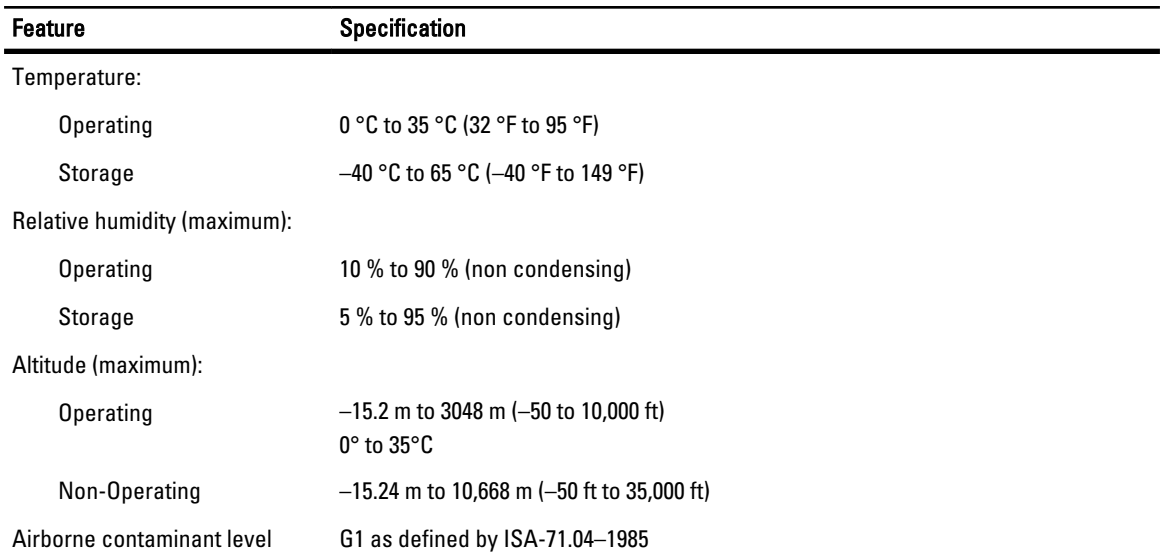

# <span id="page-68-0"></span>Contacting Dell

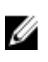

NOTE: If you do not have an active Internet connection, you can find contact information on your purchase invoice, packing slip, bill, or Dell product catalog.

Dell provides several online and telephone-based support and service options. Availability varies by country and product, and some services may not be available in your area. To contact Dell for sales, technical support, or customer service issues:

- 1. Visit dell.com/support
- 2. Select your support category.
- 3. Verify your country or region in the Choose a Country/Region drop-down menu at the top of page.
- 4. Select the appropriate service or support link based on your need.